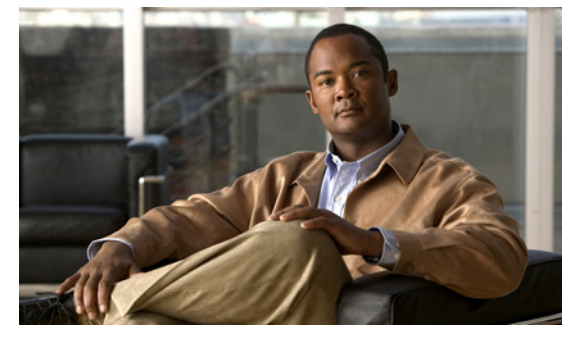

# **Installing the Cisco Nexus 1000V Software, Release 4.0(4)SV1(1)**

#### **September 7, 2012 Release 4.0(4)SV1(1)**

This document describes how to prepare and install the Cisco Nexus 1000V software for an ESX or ESXi 4.0 VMware server.

This document includes the following topics:

- **•** [Prerequisites, page 2](#page-1-0)
- **•** [Flow Chart: Installing the Cisco Nexus 1000V Software, page 4](#page-3-0)
- [Installing and Configuring the VSM VM, page 5](#page-4-0)
- **•** [Adding an ESX 4.0 Host to DVS, page 37](#page-36-0)
- **•** [Starting the VMs, page 42](#page-41-0)
- [Implementation Guidelines, page 42](#page-41-1)
- **•** [Related Documentation, page 43](#page-42-0)

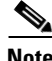

**Note** The Cisco Nexus 1000V is compatible with any server hardware listed in the [VMware Hardware](http://www.vmware.com/resources/compatibility/search.php)  [Compatibility List \(HCL\)](http://www.vmware.com/resources/compatibility/search.php) which is running VMWare vSphere 4.0 Enterprise Plus.

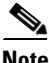

**Note** The Cisco Nexus 1000V is compatible with any upstream physical access layer switch that is Ethernet standard's compliant. This includes Catalyst and Nexus switches from Cisco as well as switches from other network vendors.

For an overview of the Cisco Nexus 1000V system, including a definition of terms, see the following document:

*Cisco Nexus 1000V Getting Started Guide, Release 4.0(4)SV1(1)*

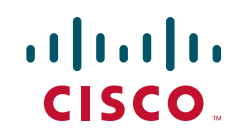

#### **Prerequisites**

### *Send document comments to nexus1k-docfeedback@cisco.com.*

## <span id="page-1-0"></span>**Prerequisites**

Before beginning the Cisco Nexus 1000V installation, you must know or do the following:

- **•** You have already installed the vCenter Server.
- **•** You have already prepared the required hosts, including the following:
	- **–** The VMware Enterprise Plus license must already be installed on the hosts.
	- **–** All hosts that need to run the VEM must be running the ESX or ESXi 4.0.
	- **–** There is at least one ESX or ESXi 4.0 host. If you plan to use VMotion, you'll need two ESX or ESXi 4.0 hosts.
	- **–** An ESX host is available to run the VSM VM.
	- **–** The VSM virtual machine can be hosted on the VEM in an ESX host that it is managing or it can be hosted on a separate ESX or ESXi host (3.5 or 4.0) running the regular VMware vSwitch.
	- **–** The ESX host requires a minimum of 4 GB of physical RAM to host a VSM VM as the ESX server alone requires a minimum of 2 GB of physical RAM. Additional memory may be required to run the vCenter Server VM on the same host.
	- **–** Each host has a minimum of the following physical NICs (PNICs):

One PNIC for a Service Console/Management.

One PNIC for the traffic between VSM and VEM and for VM data traffic.

- **–** All ESX hosts within a Cisco Nexus 1000V must have Layer 2 connectivity to each other.
- **–** If you are using a set of switches, ensure that the inter-switch trunk links carry all relevant VLANs, including control and packet VLANs. The uplink should be a trunk port carrying all VLANs configured on the ESX host.
- **–** On the host running the VSM VM, the control and packet VLANs are configured through the VMware switch and the VMNIC.
- **•** You have already prepared the vCenter Server using the instructions from VMware.
- **•** The optional VMware Update Manager (VUM) manages the Cisco Nexus 1000V software installation for ESX hosts in a datacenter. For instructions on installing VUM on the vCenter Server, see the VMware documentation.
- **•** You already have the following files from the Cisco Nexus 1000V installation package:
	- **–** VEM binary (vib file)
	- **–** VSM binary (iso file or ova file)
- **•** You are familiar with the ["Cisco Nexus 1000V Installation Diagram" section on page 3](#page-2-0) illustrating a sample Cisco Nexus 1000V installation.

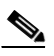

**Note** In this example we have used ESXi 4.0 for the host. The VEM install instructions are the same for ESX 4.0.

<span id="page-2-0"></span>*Cisco Nexus 1000V Installation Diagram* 

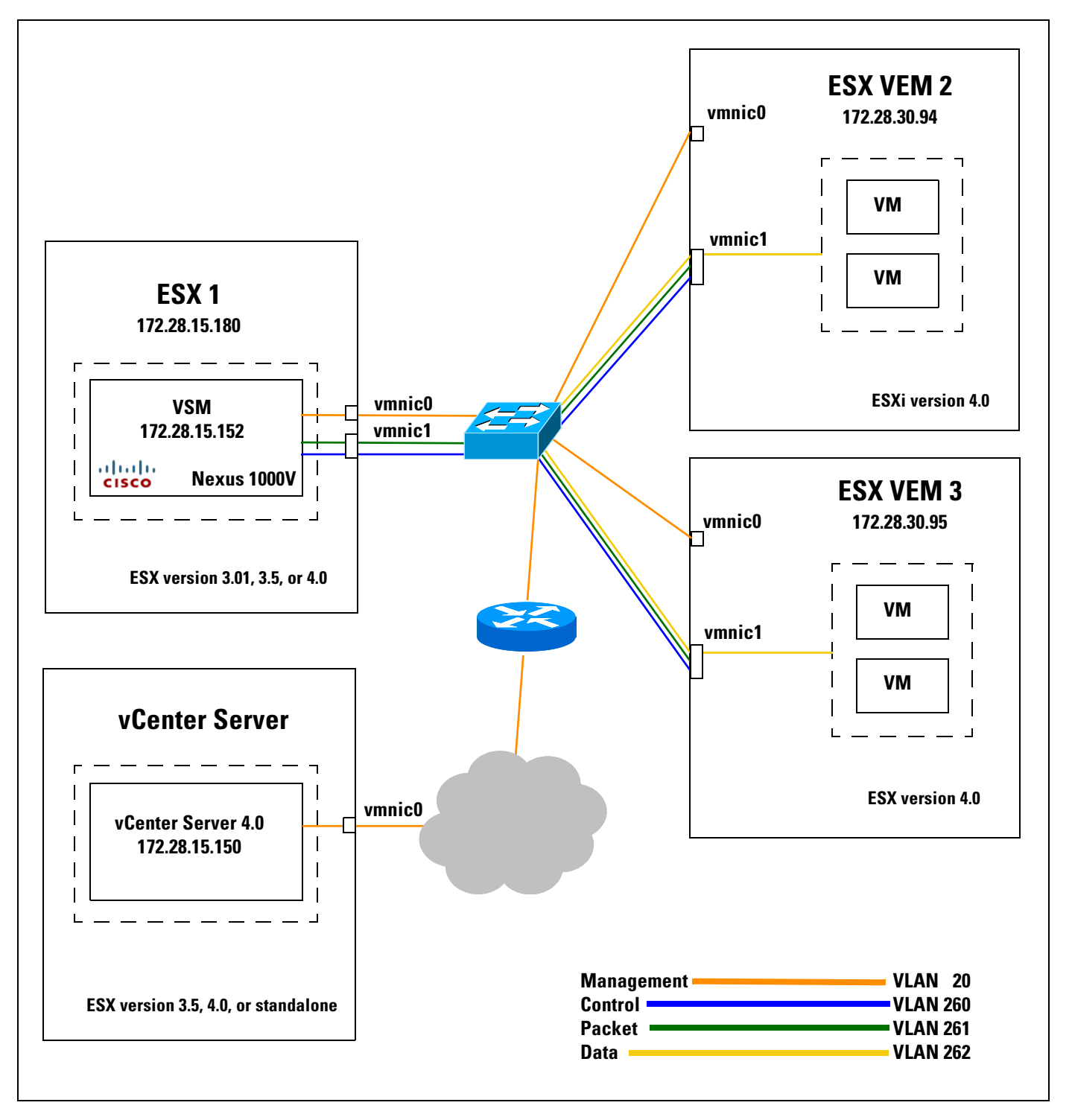

## <span id="page-3-0"></span>**Flow Chart: Installing the Cisco Nexus 1000V Software**

The following flow chart will guide you through this process. After completing each procedure, return to the flow chart to make sure you complete all required procedures in the correct sequence.

<span id="page-3-1"></span>*Flow Chart: Installing the Cisco Nexus 1000V Software*

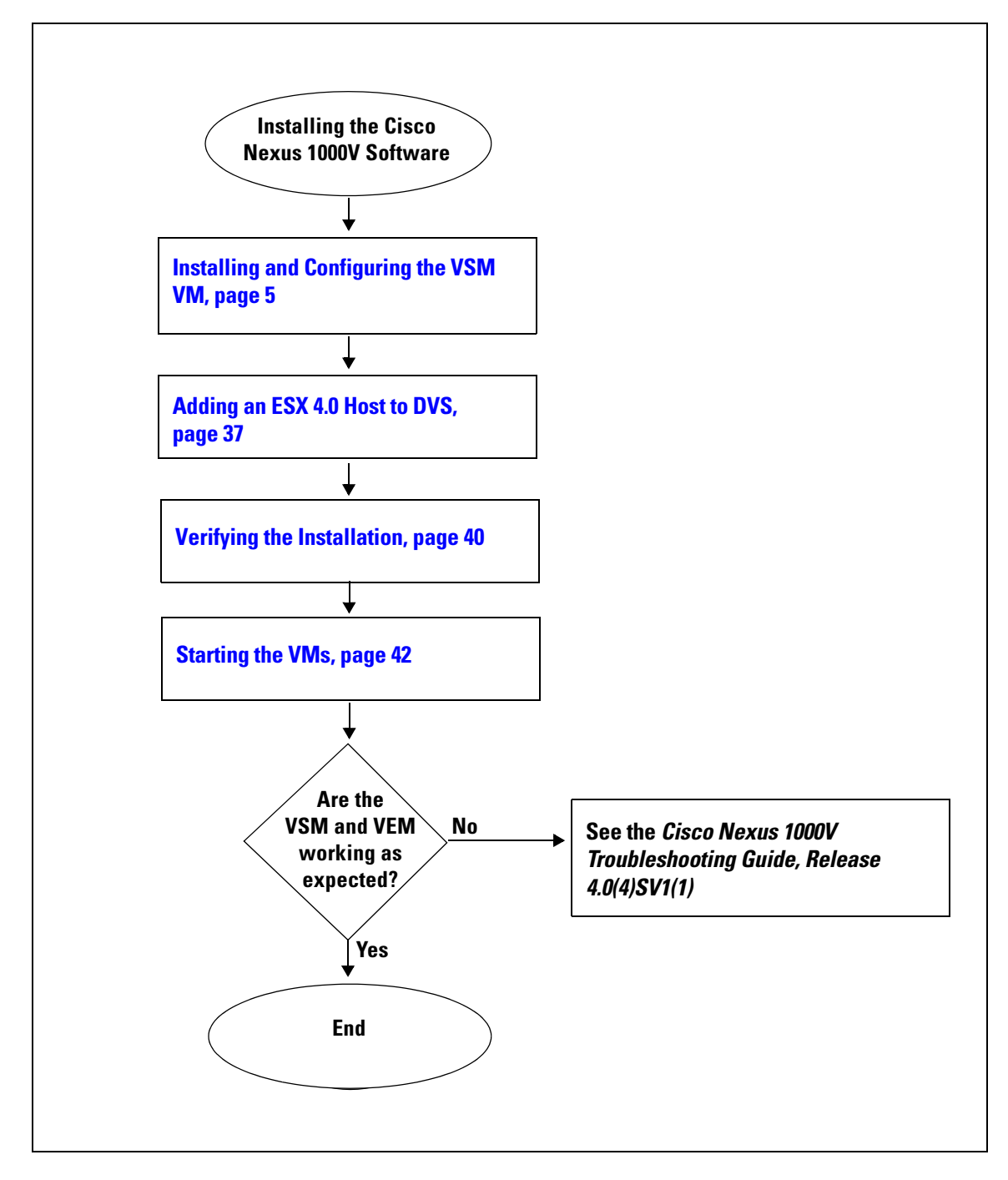

# <span id="page-4-0"></span>**Installing and Configuring the VSM VM**

Use the procedures in this section to install and configure the VSM VM.

### **BEFORE YOU BEGIN**

Before beginning the procedures in this section, you must know or do the following:

- **•** The VSM VM must be run on the same IP subnet as the ESX 4.0 hosts that it manages.
- The host for the VSM VM runs on 64-bit server hardware and can run ESX 4.0 or ESX 3.5.
- **•** On the ESX host for the VSM VM, make sure that you have created 3 port groups on the VMware vSwitch — the Control VLAN, the Packet VLAN, and the Management VLAN. Be sure to associate them with the corresponding VLANs within the physical LAN.
- **•** To install the VSM, you can use either of the following methods:
	- **–** Attach the VSM ISO image to the VM virtual CD-ROM.
	- **–** Use the Nexus1000v-4.0.4.SV1.1.ova file.

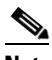

**Note** Edit the VSM VM configurations settings for controlling memory resource to reserve 2GB RAM.

- **•** If you are not using the ova file, but are creating a new VM, make sure that it meets the following minimum basic requirements:
	- **–** A 64 bit VM is required and "Other 64bit Linux" is a recommended VM type.
	- **–** The VM must be equipped as follows: 1 Processor 2GB RAM 3 NICs Minimum 3GB SCSI Hard Disk with LSI Logic Parallel adapter (default).

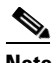

**Note** To allocate additional RAM, first power off the VM by right-clicking it and then choosing **Power** > **Power Off** from the popup menu.

After the VM is powered down, edit the configuration settings on the VM for controlling memory resources.

• Make sure that the Cisco Nexus 1000V VSM has at least 3 e1000 type NICs with the port groups assigned as specified in [Table 1 on page 6.](#page-5-0)

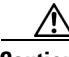

**Caution** The VSM VM configuration will fail unless the NICs are specified as shown in [Table 1 on](#page-5-0)  [page 6](#page-5-0).

<span id="page-5-0"></span>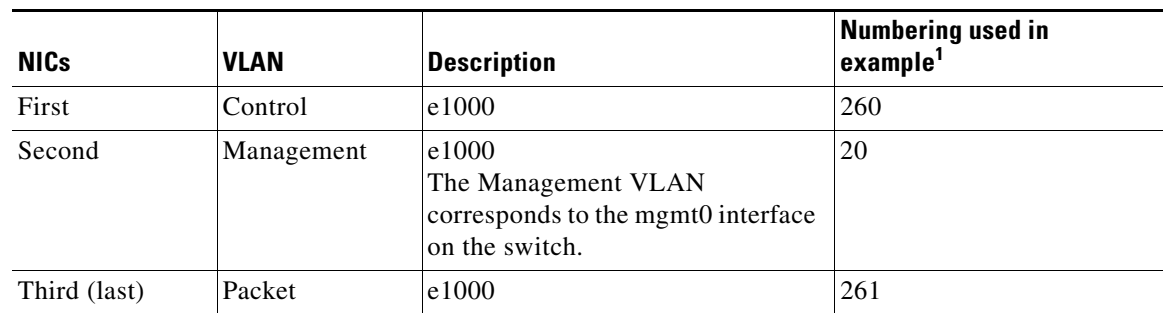

### *Table 1 Required NIC Configuration*

1. See the [Cisco Nexus 1000V Installation Diagram, page 3](#page-2-0).

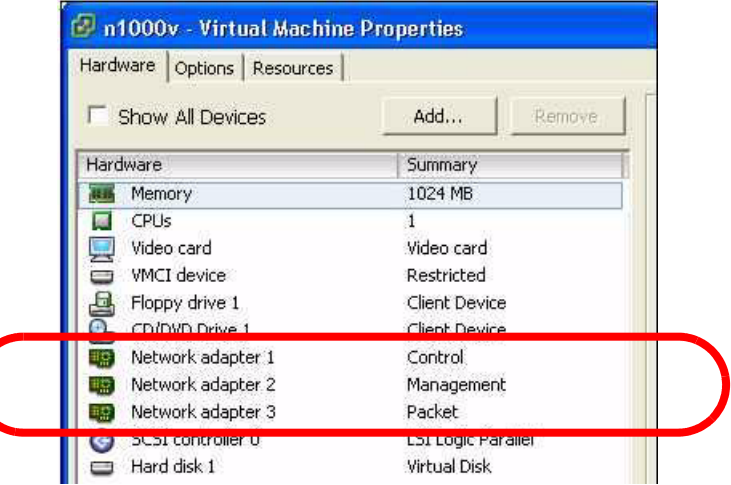

## **Flow Chart: Installing and Configuring the VSM VM**

The following flow chart will guide you through this process. After completing each procedure, return to the flow chart to make sure you complete all required procedures in the correct sequence.

**Installing and Configuring the VSM VM [Setting Up the VSM, page 15](#page-14-0) Continue on next page Attach the VSM ISO image to the virtual CD-ROM for the VM.** For instructions, see your VMware documentation. **Are you using the OVA file to install the VSM? Yes No [Installing a VSM using the OVA file,](#page-9-0)  [page 10](#page-9-0) Are you Installing a secondary VSM? Yes No**

<span id="page-6-0"></span>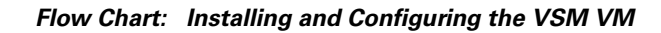

<span id="page-7-0"></span>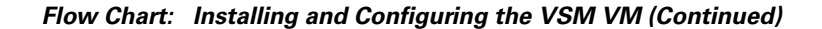

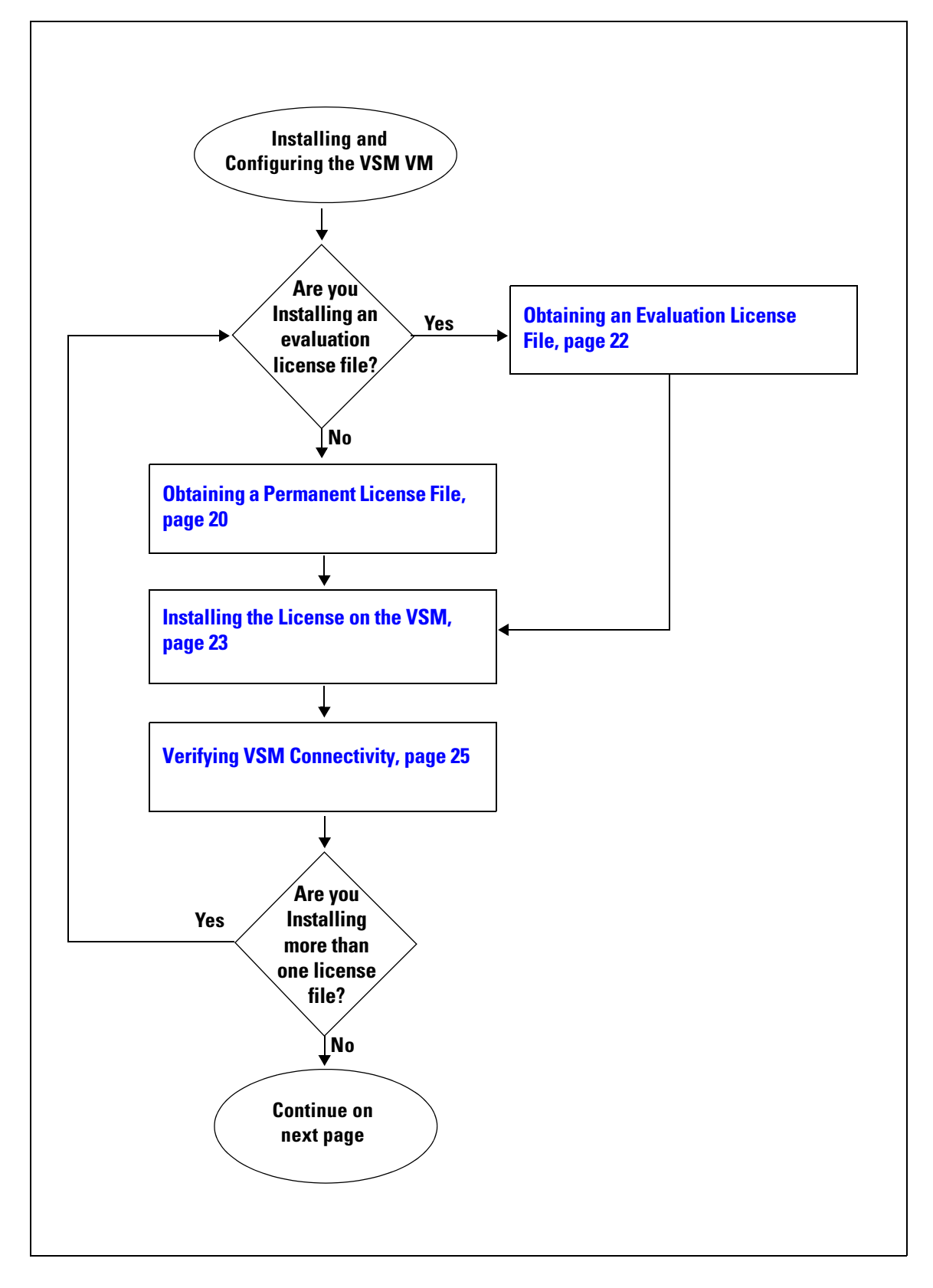

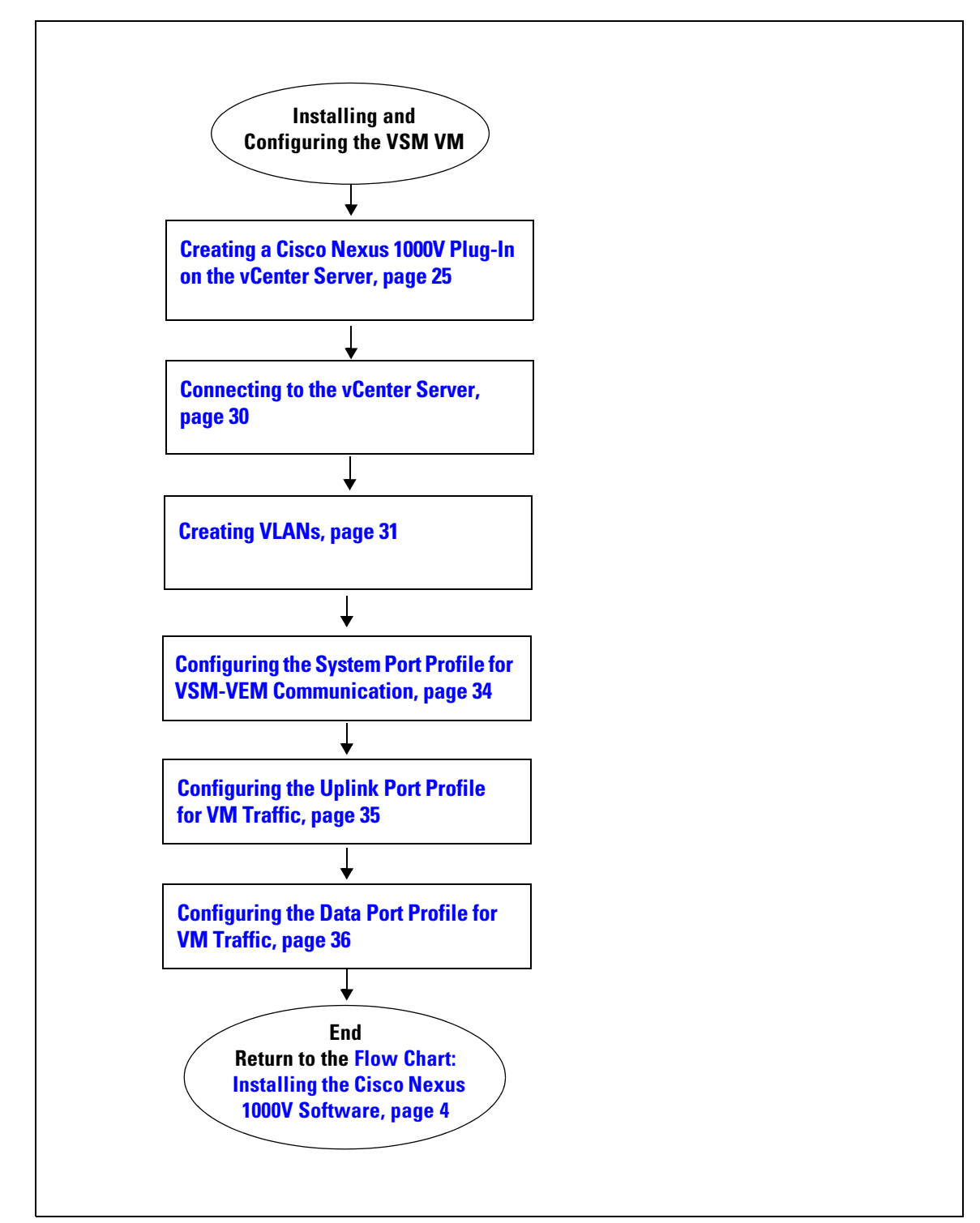

<span id="page-8-0"></span>*Flow Chart: Installing and Configuring the VSM VM (Continued)*

## <span id="page-9-0"></span>**Installing a VSM using the OVA file**

Use this procedure to install a VSM on the Cisco Nexus 1000V using the OVA file.

#### **BEFORE YOU BEGIN**

Before beginning the installation, you must know or do the following:

- **•** You have a copy of the following file for installing the VSM:
	- **–** Nexus1000v-4.0.4.SV1.1.ova
- **•** This procedure installs the VSM using the OVA file. See your VMware documentation if you want to, instead, install the VSM by attaching the ISO image to your CD-ROM.
- **•** If you are installing redundant VSMs, use this procedure to install the software on the primary VSM and then on the secondary VSM, in the sequence shown in the ["Flow Chart: Installing and](#page-6-0)  [Configuring the VSM VM" section on page 7.](#page-6-0)

### **DETAILED STEPS**

- **Step 1** Download the Nexus1000v-4.0.4.SV1.1.ova installation file to the local disk.
- **Step 2** From the VSphere Client, choose **File** > **Deploy OVF Template**.

The Source screen opens.

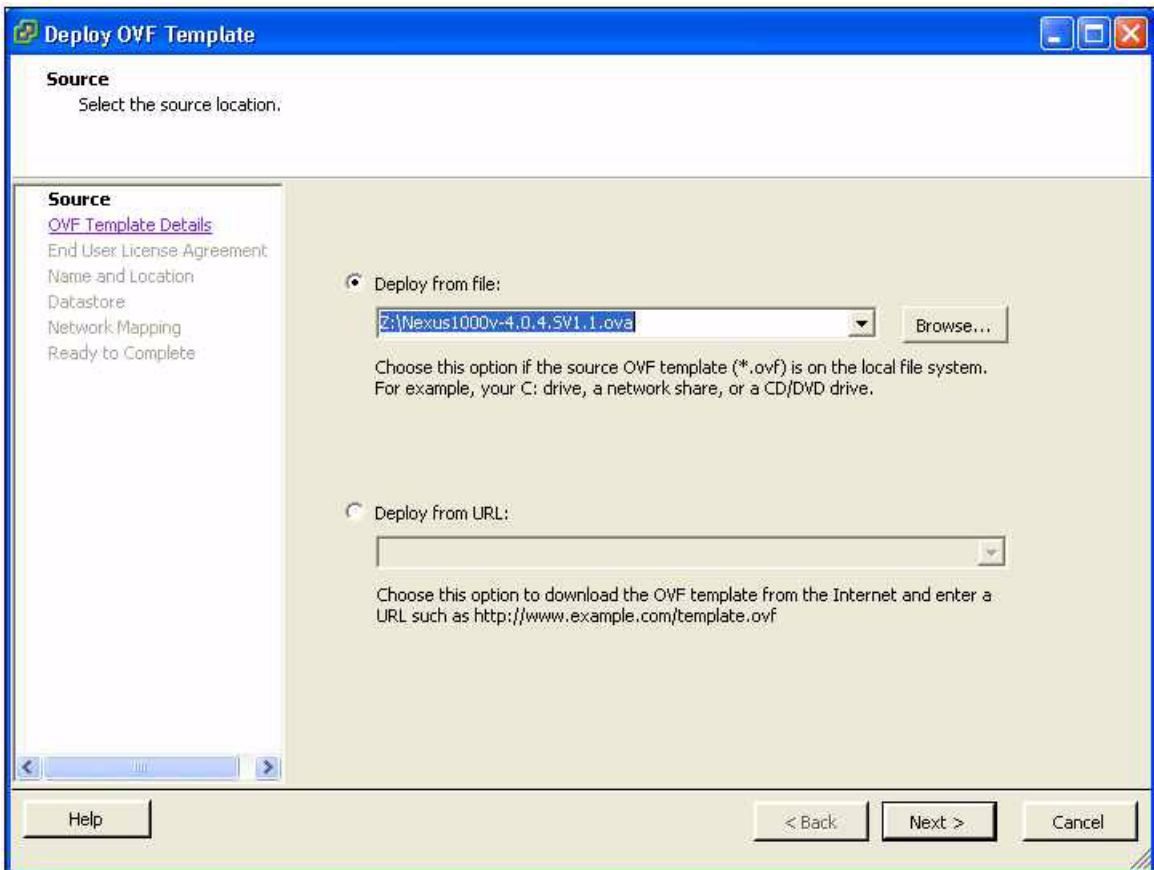

- **Step 3** Click **Deploy from file** and choose the location of the installation file on the local disk.
- **Step 4** Click **Next**.

The OVF Template Details screen opens, displaying product information including the size of the file and the size of the VM disk.

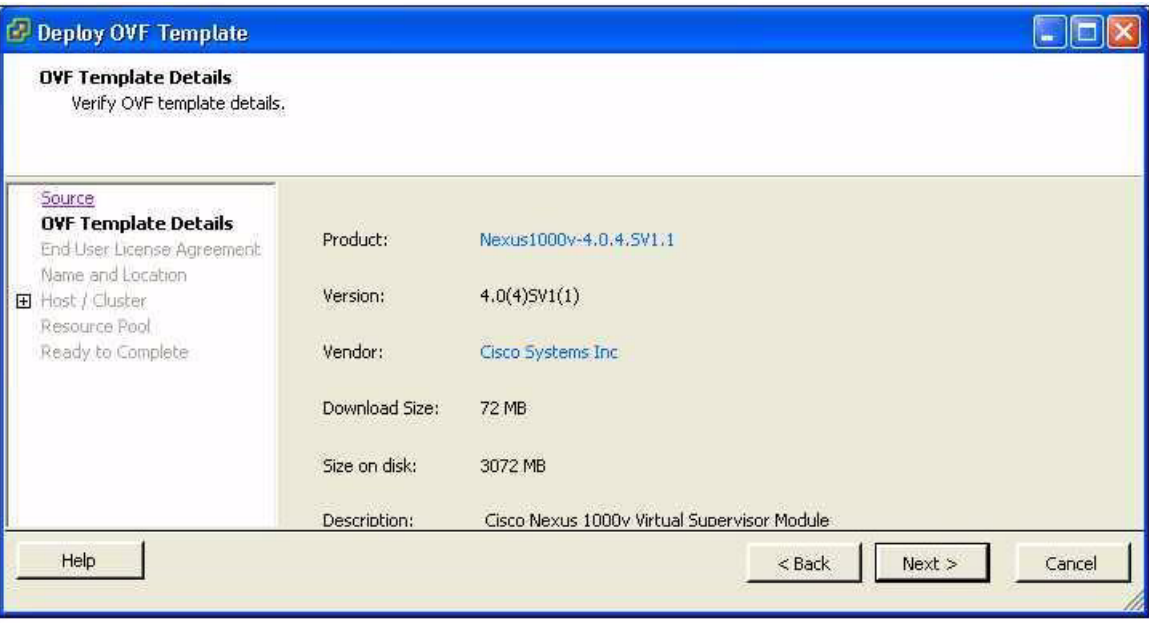

### **Step 5** Click **Next**.

The End User License Agreement opens.

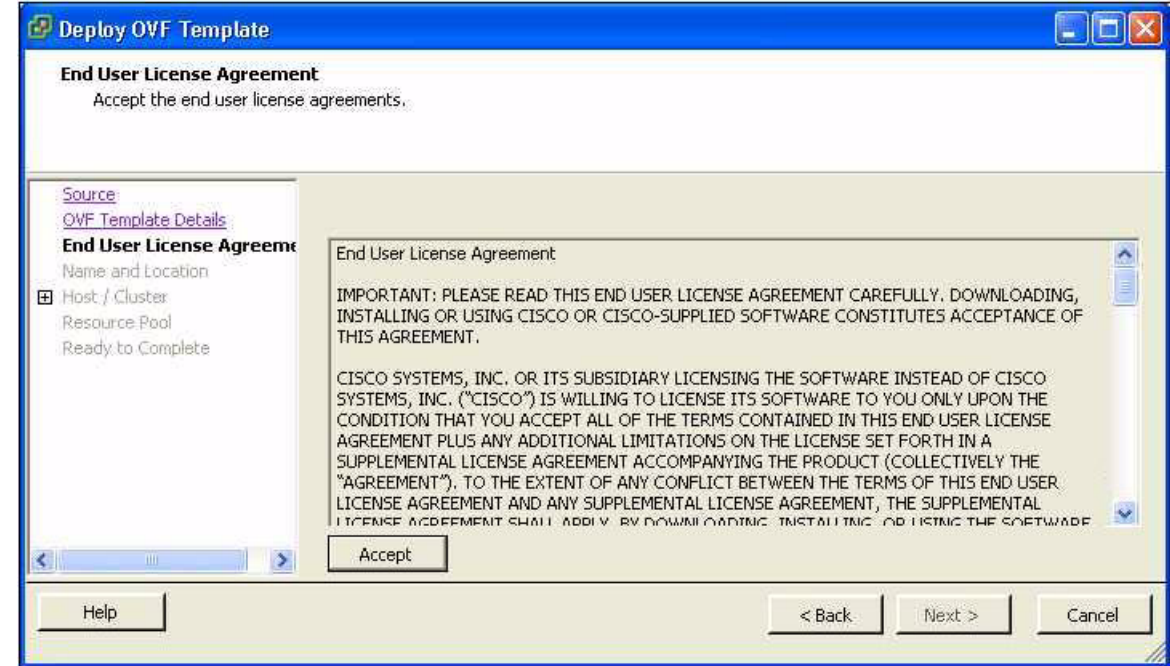

**Step 6** Read the Cisco Nexus 1000V License Agreement.

**Step 7** Click **Accept** and then click **Next**.

The Name and Location screen Opens.

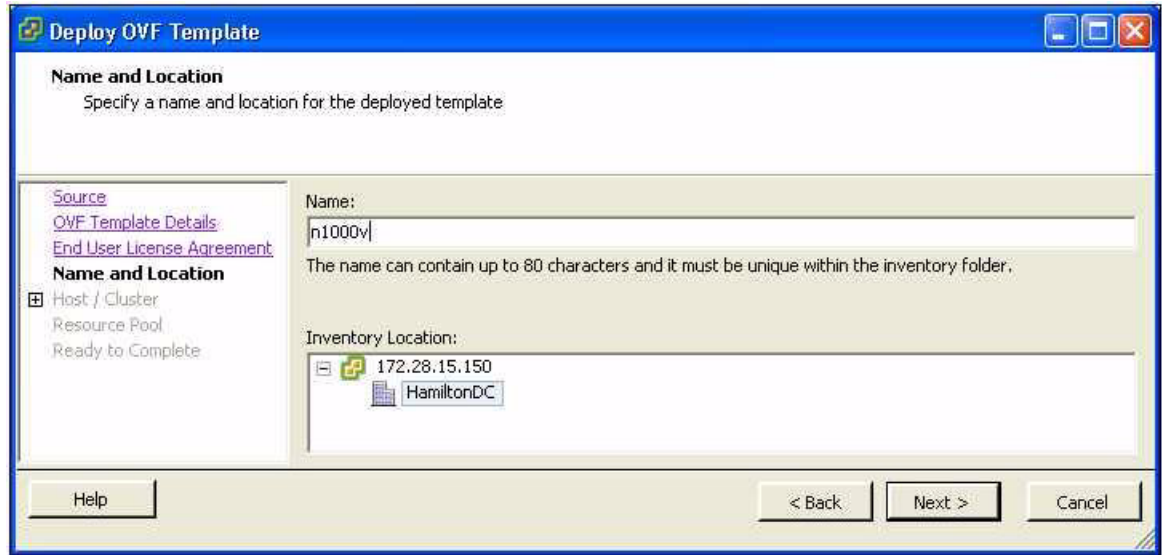

**Step 8** In the Name field, add a name for the VSM that is unique within the inventory folder and less than 80 characters in length. Then click **Next**.

The Host or Cluster screen opens.

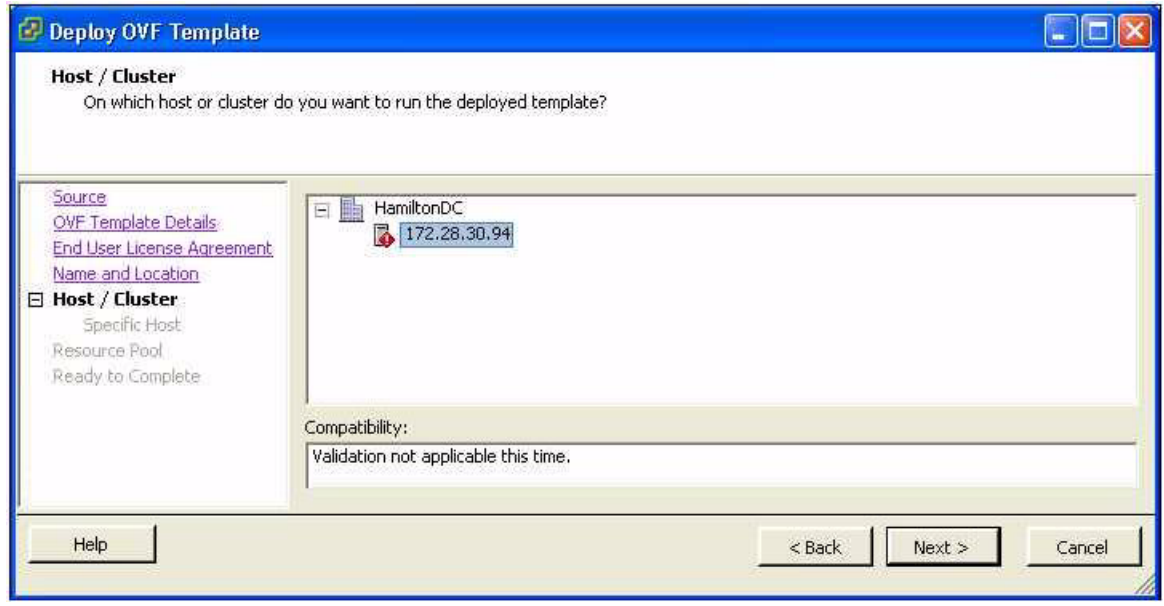

**Step 9** Choose the host where this VSM will be installed. Then click **Next**.

The Datastore screen opens.

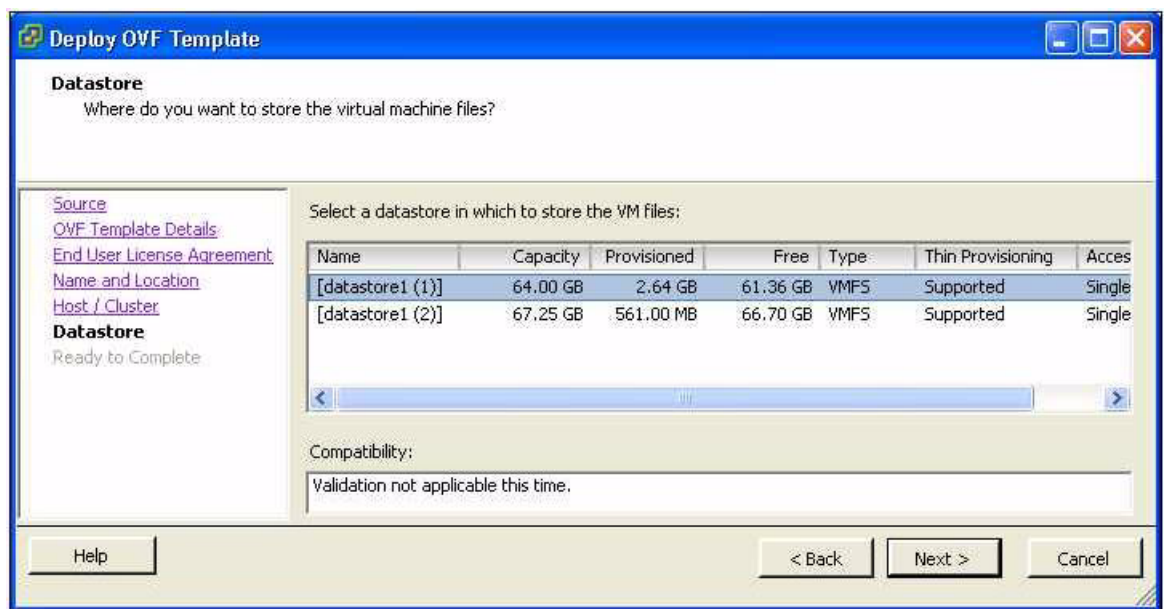

**Step 10** Choose the datastore if one is available. Then click **Next**.

If network port groups are created in addition to those for the VM Network, the Network Mapping screen opens.

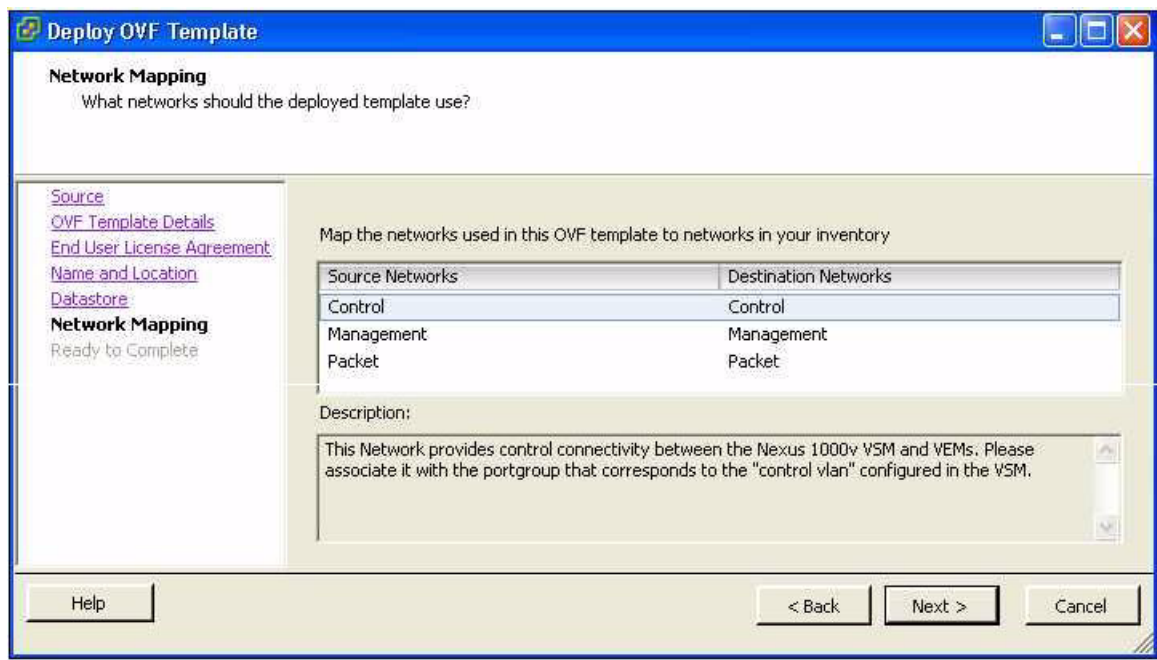

**Step 11** Select the port groups for the VM and click **Next**.

The Ready to Complete screen opens.

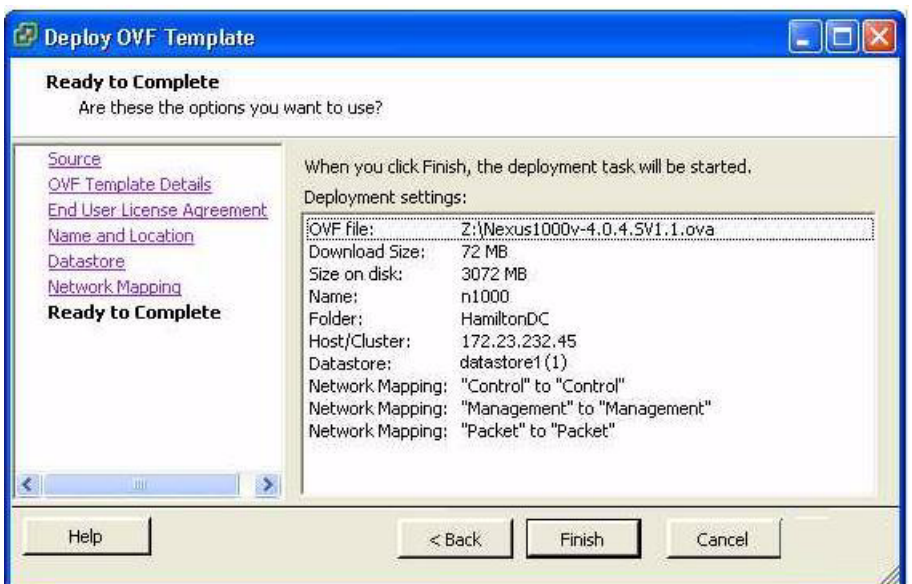

**Step 12** If the configuration is correct, click **Finish.**

The status for the VM installation displays.

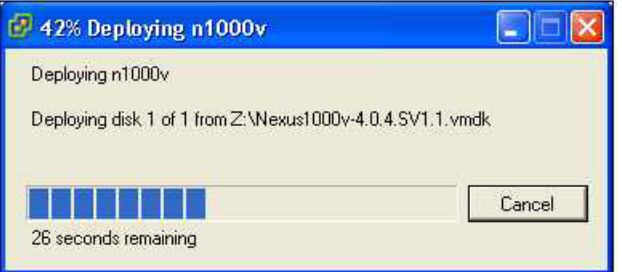

A message notifies you when the installation completes.

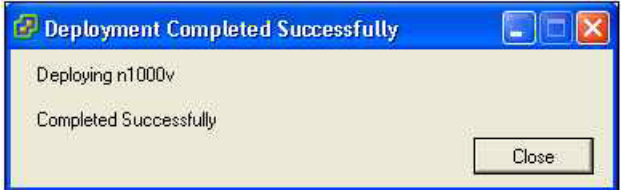

**Step 13** You have completed this procedure. Return to the [Flow Chart: Installing and Configuring the VSM VM, page 7](#page-6-0).

## <span id="page-14-0"></span>**Setting Up the VSM**

Use this procedure to set up and save the VSM management access configuration.

#### **BEFORE YOU BEGIN**

Before beginning this procedure, you must know or do the following:

- **•** This procedure requires that the VSM image is already installed. You can install the VSM by attaching the ISO image to your CD-ROM using the VMware documentation; or by using the ["Installing a VSM using the OVA file" procedure on page 10.](#page-9-0)
- **•** This procedure requires you to create an administrator password. Use the following password strength guidelines:
	- **–** At least eight characters in length
	- **–** Avoid using consecutive characters (such as "abcd")
	- **–** Avoid using repeating characters (such as "aaabbb")
	- **–** No dictionary words
	- **–** No proper names
	- **–** Contains both uppercase and lowercase characters
	- **–** Contains numbers

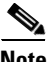

**Note** All alphanumeric characters and symbols on a standard US keyboard are allowed except for these three:  $$ \setminus ?$ 

- **•** You have the following networking information available:
	- **–** VSM VM mgmt0 IP address and netmask

*Table 2 VSM HA Roles* 

- **–** Default gateway IP address
- **•** Cisco highly recommends that you run the VSM in an HA environment. For more information about configuring HA, see the *Cisco Nexus 1000V High Availability and Redundancy Reference, Release 4.0(4)SV1(1)*.
- <span id="page-14-1"></span>**•** You have already identified the HA role for this VSM from those listed in [Table 2:](#page-14-1)

| <b>Role</b> | <b>Single</b><br>Supervisor<br><b>System</b> | <b>Dual</b><br><b>Supervisor</b><br><b>System</b> |
|-------------|----------------------------------------------|---------------------------------------------------|
| Standalone  | X                                            |                                                   |
| Primary     |                                              | $\mathbf{X}^1$                                    |
| Secondary   |                                              |                                                   |

<sup>1.</sup> If this is the first VSM of a dual supervisor pair, install it as primary.

2. If this is the second VSM of a dual supervisor pair, install it as secondary.

Г

For more information about HA roles, see the *Cisco Nexus 1000V High Availability and Redundancy Reference, Release 4.0(4)SV1(1)*.

- **•** Although primary and secondary VSMs can reside in the same host, to improve redundancy, install them in separate hosts and, if possible, connected to different upstream switches. For other recommendations, see the ["Implementation Guidelines" section on page 42.](#page-41-1)
- **•** You have the following Cisco Nexus 1000V domain information:
	- **–** Control VLAN ID
	- **–** Packet VLAN ID
	- **–** Domain ID

#### **DETAILED STEPS**

**Step 1** Power on the VM, choose **Install Cisco Nexus 1000V**, and bring up the new image. One of the following screens displays.

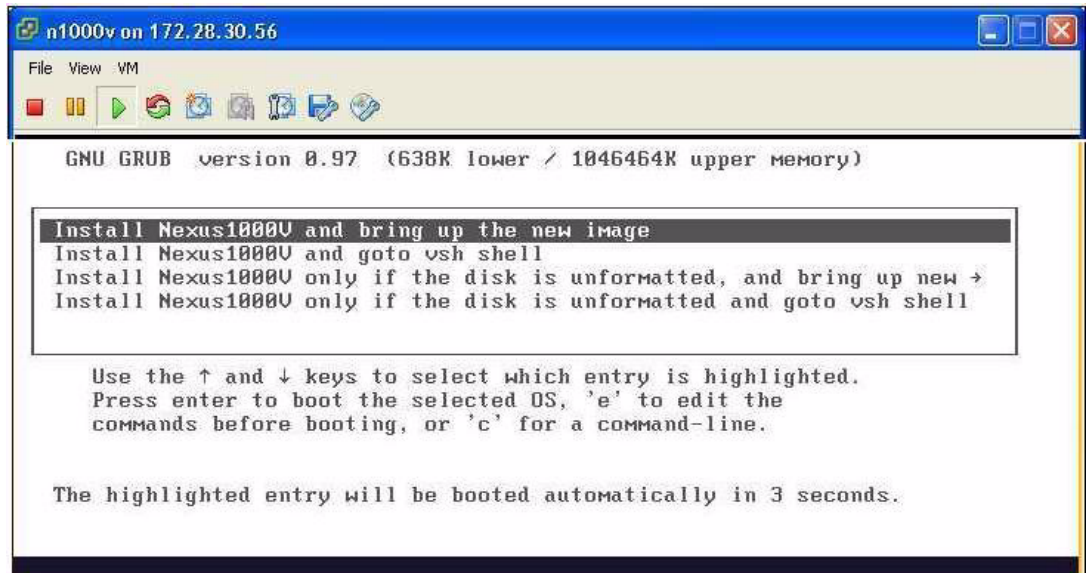

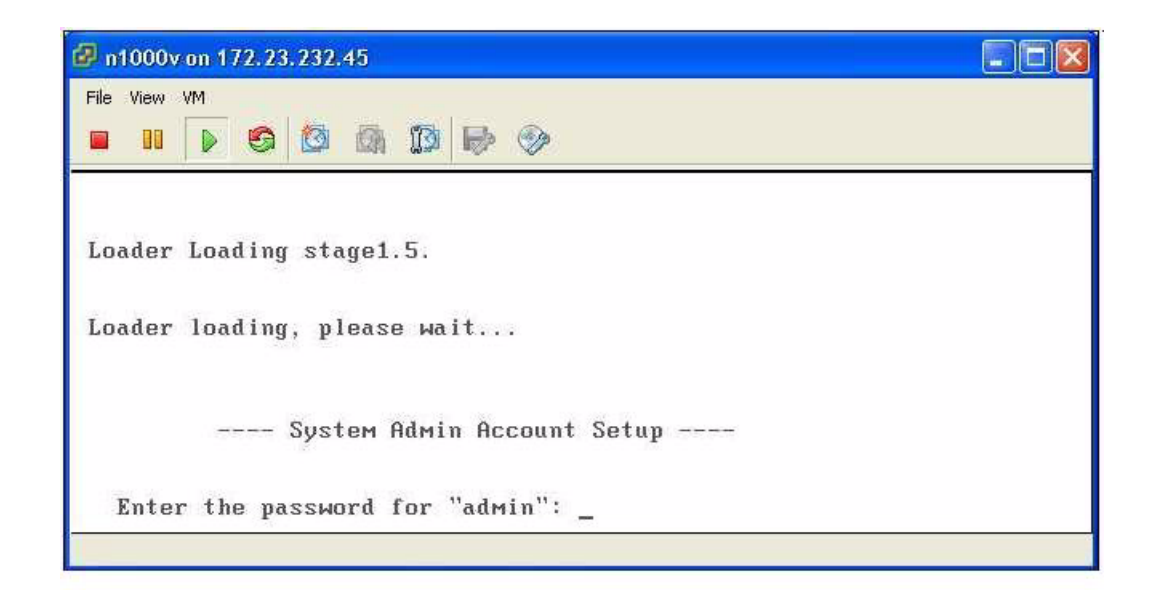

**Note** It may take up to 5 minutes for the VM to power on.

**Step 2** When asked, enter and confirm the Administrator password.

#### **Example:**

```
---- System Admin Account Setup ----
Enter the password for "admin": 
Confirm the password for "admin":
```
**Note** All alphanumeric characters and symbols on a standard US keyboard are allowed except for these three:  $$ \ \ 2$ 

**Step 3** When asked, enter the domain ID.

#### **Example:**

Enter the domain id<1-4095>: 152

**Step 4** When asked, enter the HA role.

#### **Example: standalone**

Enter HA role[standalone/primary/secondary]: **standalone**

 Saving boot configuration. Please wait… [#########################################] 100%

---- Basic System Configuration Dialog ----

This setup utility will guide you through the basic configuration of the system. Setup configures only enough connectivity for management of the system.

Press Enter at anytime to skip a dialog. Use ctrl-c at anytime to skip the remaining dialogs.

Would you like to enter the basic configuration dialog (yes/no):

#### **Example: Primary**

Enter HA role[standalone/primary/secondary]: **primary**

[########################################] 100%

---- Basic System Configuration Dialog ----

This setup utility will guide you through the basic configuration of the system. Setup configures only enough connectivity for management of the system.

\*Note: setup is mainly used for configuring the system initially, when no configuration is present. So setup always assumes system defaults and not the current system configuration values.

Press Enter at anytime to skip a dialog. Use ctrl-c at anytime to skip the remaining dialogs.

Would you like to enter the basic configuration dialog (yes/no):

#### **Example: Secondary**

Enter HA role[standalone/primary/secondary]: **secondary**

Setting HA role to secondary will cause a system reboot. Are you sure (yes/no) ? :

#### **Step 5** Do one of the following:

- **•** If you are setting up the primary/active VSM, go to [Step 8.](#page-17-0)
- If you are setting up the secondary/standby VSM, then continue with the next step.
- **Step 6** If you are installing the secondary VSM from the ISO image attached to your CD-ROM, unmount the virtual CD-ROM now, so that that VSM does not boot from the CD.
- **Step 7** If you are setting up the secondary/standby VSM, when prompted to reboot the VSM, answer **yes**.

The secondary VSM VM is rebooted and brought up in standby mode.

The password on the secondary VSM is synchronized with the password on the active/primary VSM.

Any configuration made on the active/primary VSM is now automatically synchronized with the standby. **Example: Secondary**

Setting HA role to secondary will cause a system reboot. Are you sure (yes/no) ? :**y**

[########################################] 100%

HA mode set to secondary. Rebooting now...

You have completed this procedure for the secondary VSM. Return to the ["Flow Chart: Installing and](#page-6-0)  [Configuring the VSM VM" section on page 7](#page-6-0) to proceed with the installation.

<span id="page-17-0"></span>**Step 8** When asked if you want to enter the basic configuration dialog, answer **yes**.

**Example:**

Would you like to enter the basic configuration dialog (yes/no): **yes**

<span id="page-17-1"></span>**Step 9** When asked to create another Login account, answer **no**.

```
Example:
        Create another login account (yes/no) [n]: no
Step 10 When asked to configure a read-only SNMP community string, answer no.
        Example:
        Configure read-only SNMP community string (yes/no) [n]: no
Step 11 When asked to configure a read-write SNMP community string, answer no.
        Example:
        Configure read-write SNMP community string (yes/no) [n]: no
Step 12 Enter a name for the switch.
        Example:
        Enter the switch name: n1000v
Step 13 When asked to configure out-of-band management, answer yes and then enter the mgmt0 IPv4 address 
        and subnet mask.
        Example:
        Continue with Out-of-band (mgmt0) management configuration? [yes/no]: yes
        Mgmt0 IPv4 address: 172.28.15.152
        Mgmt0 IPv4 netmask: 255.255.255.0
Step 14 When asked to configure the IPv4 default gateway (recommended), answer yes and then enter its IP 
        address. 
        Example:
        Configure the default-gateway: (yes/no) [y]: yes 
        IPv4 address of the default-gateway: 172.28.15.1
Step 15 When asked to configure advanced IP options, answer no.
        Example:
        Configure Advanced IP options (yes/no)? [n]: no
Step 16 When asked to enable the Telnet service, answer yes.
        Example:
        Enable the telnet service? (yes/no) [y]: yes
Step 17 When asked to enable the SSH service, answer yes and then enter the key type and number of key bits.
        For more information, see the document,Cisco Nexus 1000V Security Configuration Guide, Release 
        4.0(4)SV1(1).
        Example:
        Enable the ssh service? (yes/no) [y]: yes
        Type of ssh key you would like to generate (dsa/rsa) : rsa
        Number of key bits <768-2048> : 1024
Step 18 When asked to configure the NTP server, answer no.
        Example:
        Configure NTP server? (yes/no) [n]: no
Step 19 When asked to configure Cisco Nexus 1000V domain parameters, answer yes and then enter them. 
        Example:
        Configure n1000v domain parameters: yes
        Enter control vlan <1-3967, 4048-4093>: 260
        Enter packet vlan <1-3967, 4048-4093>: 261
        Enter domain id <1-4095>: [152]:
```
The system now summarizes the complete configuration and asks if you want to edit it.

```
Example:
The following configuration will be applied:
 Switchname n1000v
interface Mgmt0
ip address 172.28.15.152 255.255.255.0
no shutdown
exit
vrf context management 
iproute 0.0.0.0/0 172.28.15.1
telnet server enable
 ssh key rsa 1024 force
 ssh server enable
n1000v domain
 control vlan 260
 packet vlan 261
 domain id 152
vlan 260
vlan 261
```
**Step 20** Do one of the following:

- **•** If you do not want to edit the configuration answer **no** and continue with the next step.
- If you want to edit the configuration, answer **yes** and return to [Step 9](#page-17-1) to revisit each command.

```
Example:
Would you like to edit the configuration? (yes/no) [n]:no
```
<span id="page-19-1"></span>**Step 21** When asked to use and save this configuration, answer **yes**.

### ⁄!\

**Caution** If you do not save the configuration now, then none of your changes are part of the configuration the next time the switch is rebooted. Type **yes** to save the new configuration. This ensures that the kickstart and system images are also automatically configured.

#### **Example:**

```
Use this configuration and save it? (yes/no) [y]: yes
[########################################] 100%
```
The new configuration is saved into nonvolatile storage, after which the running and the startup copies of the configuration are identical.

### $\begin{picture}(20,5) \put(0,0){\line(1,0){15}} \put(0,0){\line(1,0){15}} \put(0,0){\line(1,0){15}} \put(0,0){\line(1,0){15}} \put(0,0){\line(1,0){15}} \put(0,0){\line(1,0){15}} \put(0,0){\line(1,0){15}} \put(0,0){\line(1,0){15}} \put(0,0){\line(1,0){15}} \put(0,0){\line(1,0){15}} \put(0,0){\line(1,0){15}} \put(0,0){\line(1,0){15}} \put(0,0$

**Note** You can use the setup routine to update the configuration done in [Step 8](#page-17-0) through [Step 21](#page-19-1) at any time by entering the **setup** command in EXEC mode. Once setup begins, press Enter to skip a command. Use ctrl-c to skip the remaining commands.

#### **Step 22** You have completed this procedure.

Return to the [Flow Chart: Installing and Configuring the VSM VM, page 7](#page-6-0).

## <span id="page-19-0"></span>**Obtaining a Permanent License File**

Use this procedure to obtain a permanent license file for your VSM.

To obtain an evaluation license file instead, see the ["Obtaining an Evaluation License File" procedure](#page-21-0)  [on page 22](#page-21-0)

### **BEFORE YOU BEGIN**

Before beginning this procedure, you must know or do the following:

• You have your product authorization key (PAK), found in your software license claim certificate.

If you cannot locate your software license claim certificate, contact [Cisco Technical Support.](http://www.cisco.com/warp/public/687/Directory/DirTAC.shtml)

**•** You are logged in to either your standalone or active VSM CLI in EXEC mode with a role that has privileges equal to that of network-admin.

You do not need to install the license on the secondary VSM. The license configuration is automatically synchronized with the secondary VSM after you install it on the primary VSM.

**•** This procedure requires you to copy a license file, and your username must have the network-admin role which allows you to copy files. For information about user accounts and roles, see the *Cisco Nexus 1000V Security Configuration Guide, Release 4.0(4)SV1(1)*.

#### **DETAILED STEPS**

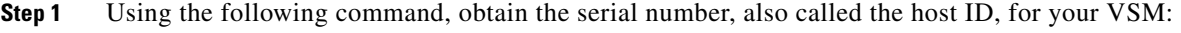

#### **show license host-id**

```
Example:
```
n1000v# **show license host-id** License hostid: VDH=1280389551234985805

**Note** The host ID encompasses everything that appears after the colon (:). In this example, the host ID is VDH=1280389551234985805. You will need the host ID in [Step 5.](#page-20-0)

- **Step 2** From your software license claim certificate, locate the product authorization key (PAK). You will need the PAK in [Step 5](#page-20-0).
- **Step 3** Go to the [Software Download website.](http://www.cisco.com/kobayashi/sw-center/index.shtml)
- **Step 4** From the Software Download website, go to the Product License Registration Website.
- <span id="page-20-0"></span>**Step 5** From the Product License Registration website follow the instructions for registering your VSM license. The license key file is sent to you in e-mail. The license key authorizes use on only the host ID device.

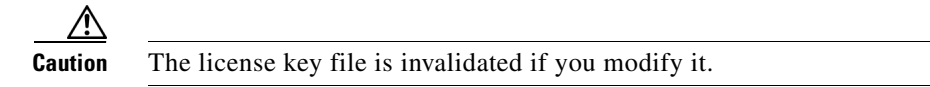

- **Step 6** Copy the file to a temporary location reachable by the VSM.
- **Step 7** Copy the file, using TFTP, SCP, or similar method, from the temporary location to the standalone or primary VSM.

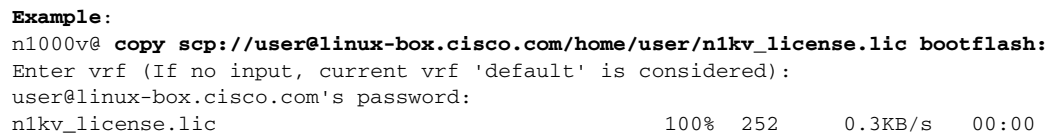

n1000v@

**Step 8** You have completed this procedure. Return to the ["Flow Chart: Installing and Configuring the VSM VM \(Continued\)" section on page 8](#page-7-0).

## <span id="page-21-0"></span>**Obtaining an Evaluation License File**

Use this procedure to obtain a temporary evaluation license file for your VSM.

To obtain a permanent license file instead, see the ["Obtaining a Permanent License File" procedure on](#page-19-0)  [page 20](#page-19-0).

#### **BEFORE YOU BEGIN**

Before beginning this procedure, you must know or do the following:

- The evaluation license expires after 60 days.
- **•** The evaluation license covers a maximum of 16 CPUs.
- **•** You are logged in to either your standalone or active VSM CLI in EXEC mode with a role that has privileges equal to that of network-admin.

You do not need to install the license on the secondary VSM. The license configuration is automatically synchronized with the secondary VSM after you install it on the primary VSM.

**•** This procedure requires you to copy a license file, and your username must have the network-admin role which allows you to copy files. For information about user accounts and roles, see the *Cisco Nexus 1000V Security Configuration Guide, Release 4.0(4)SV1(1)*.

### **DETAILED STEPS**

**Step 1** Using the following command, obtain the serial number, also called the host ID, for your VSM:

**show license host-id**

#### **Example:**

n1000v# **show license host-id** License hostid: VDH=1280389551234985805

**Note** The host ID encompasses everything that appears after the equal sign (=). In this example, the host ID is 1280389551234985805. You will need the host ID in [Step 5](#page-20-0).

- **Step 2** Go to the [Cisco Nexus 1000V License Registration website.](http://www.cisco.com/go/1000veval )
- **Step 3** From the Cisco Nexus 1000V Evaluation Software Download website, follow the instructions for downloading your evaluation license.

The license key file is sent to you in e-mail. The license key authorizes use on only the host ID device.

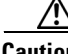

**Caution** The license key file is invalidated if you modify it.

**Step 4** Copy the file to a temporary location reachable by the VSM.

**Step 5** Copy the file, using TFTP, SCP, or similar method, from the temporary location to the standalone or primary VSM.

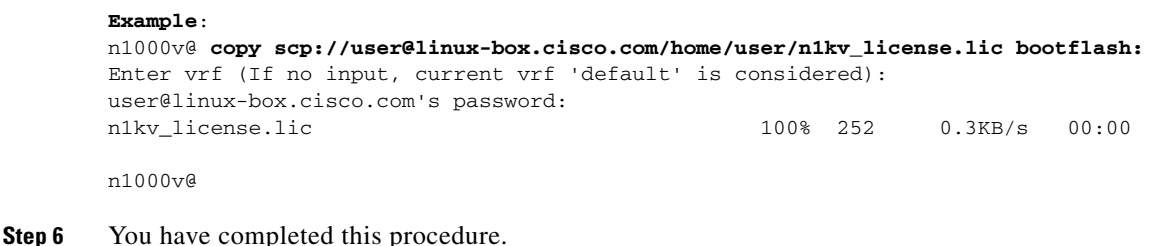

Return to the ["Flow Chart: Installing and Configuring the VSM VM \(Continued\)" section on page 8.](#page-7-0)

## <span id="page-22-0"></span>**Installing the License on the VSM**

Use this procedure to install the license on a standalone or primary VSM.

### **BEFORE YOU BEGIN**

Before beginning this procedure, you must know or do the following:

- **•** If your VSM has an Evaluation License already installed, you must unintsall it before installing a Permanent License. For more information, see the [Uninstalling a License procedure](http://www.cisco.com/en/US/docs/switches/datacenter/nexus1000/sw/4_0/license/configuration/guide/license_2install_cfg.html) in the *Cisco Nexus 1000V License Configuration Guide, Release 4.0(4)SV1(1)*.
- **•** This procedure installs the license from the license key file using the name license\_file.lic. You can specify a different name.
- **•** If you are installing multiple licenses for the same VSM, also called license stacking, make sure that each license key file name is unique.
- **•** Repeat this procedure for each additional license file you are installing, or stacking, on the VSM.
- **•** You are logged in to the standalone or active VSM console port.

You do not need to install the license on the secondary VSM. The license configuration is automatically synchronized with the secondary VSM after you install it on the primary VSM.

**•** This procedure requires you to copy a license file, and your username must have the network-admin role which allows you to copy files. For information about user accounts and roles, see the *Cisco Nexus 1000V Security Configuration Guide, Release 4.0(4)SV1(1)*.

### **SUMMARY STEPS**

- **1. install license bootflash:** *file\_name*
- **2. show license file** *file\_name*
- **3. show license usage NEXUS1000V\_LAN\_SERVICES\_PKG**
- **4. copy running-config startup-config**

### **DETAILED STEPS**

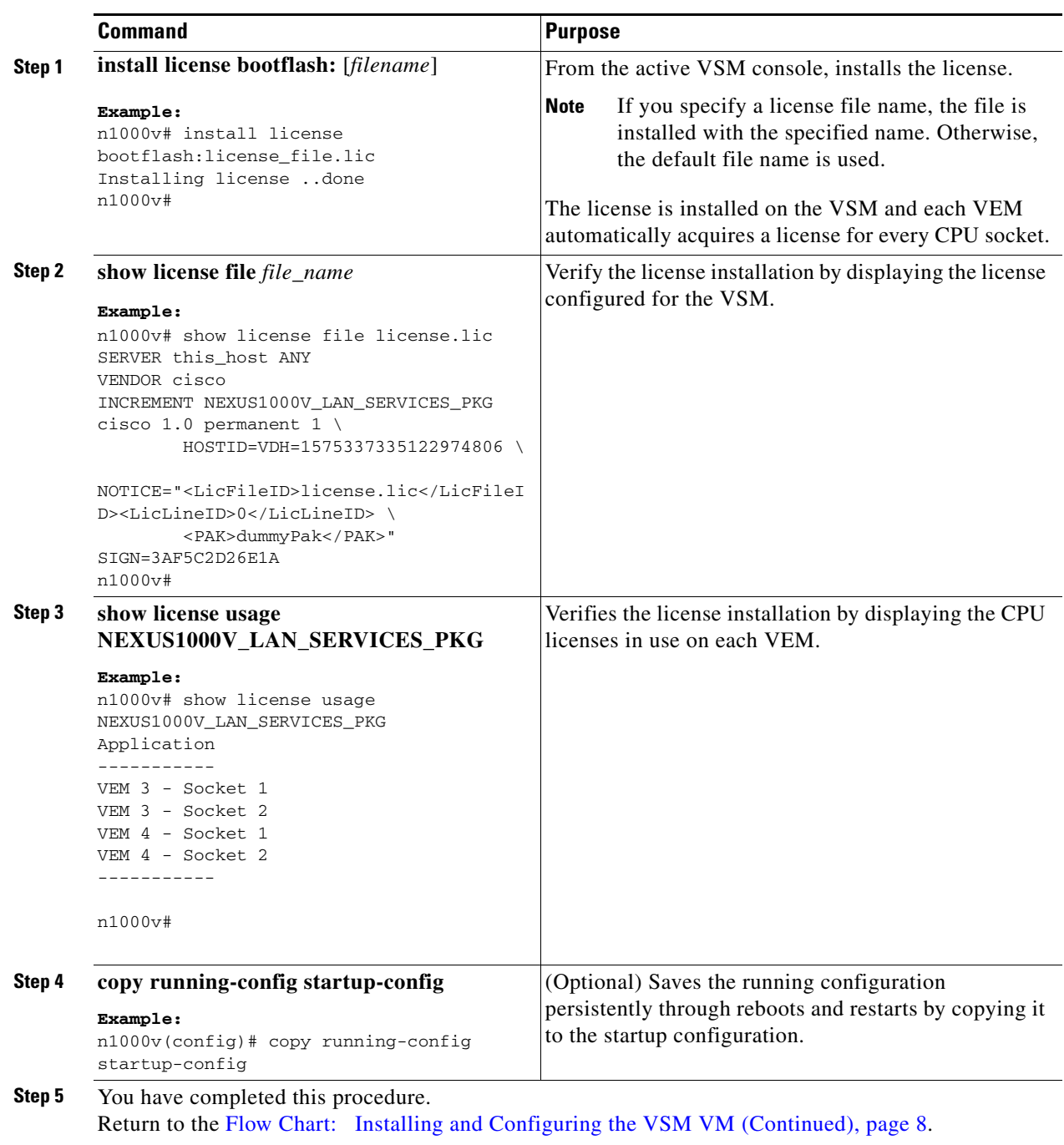

 $\overline{\phantom{a}}$ 

## <span id="page-24-0"></span>**Verifying VSM Connectivity**

Use this procedure to verify the IP connectivity to the active VSM.

#### **BEFORE YOU BEGIN**

Before beginning this procedure, you must know or do the following:

**•** You are logged in to the standalone or active VSM in EXEC mode.

### **DETAILED STEPS**

```
Step 1 Verify IP connectivity with the active VSM.
        Example:
        n1000v# ping 172.28.15.1 
        PING 172.28.15.1 (172.28.15.1): 56 data bytes
        Request 0 timed out
        64 bytes from 172.28.15.1: icmp_seq=1 ttl=63 time=0.799 ms
        64 bytes from 172.28.15.1: icmp_seq=2 ttl=63 time=0.597 ms
        64 bytes from 172.28.15.1: icmp_seq=3 ttl=63 time=0.711 ms
        64 bytes from 172.28.15.1: icmp_seq=4 ttl=63 time=0.67 ms
        --- 172.28.15.1 ping statistics ---
        5 packets transmitted, 4 packets received, 20.00% packet loss
        round-trip min/avg/max = 0.597/0.694/0.799 ms
```
Connectivity is now established to the VSM and you can use SSH for a secure connection.

**Step 2** You have completed this procedure. Return to the [Flow Chart: Installing and Configuring the VSM VM \(Continued\), page 8.](#page-7-0)

### <span id="page-24-1"></span>**Creating a Cisco Nexus 1000V Plug-In on the vCenter Server**

Use this procedure to create the Cisco Nexus 1000V plug-in (extension) on the vCenter Server.

### **BEFORE YOU BEGIN**

Before beginning this procedure, you must know or do the following:

- **•** You know the IP address of the active VSM.
- **•** A plug-in must be added to the vCenter Server for every VSM connecting to it. If you have dual supervisors, the standby VSM uses the same plug-in if it becomes active.
- Using an old or corrupt version of the cisco\_nexus1000v\_extension.xml file could result in an error message.

### **DETAILED STEPS**

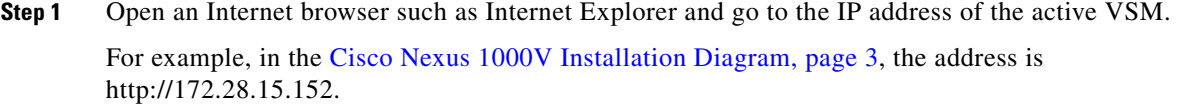

<span id="page-24-2"></span>**Step 2** Download the file, cisco\_nexus1000v\_extension.xml.

**Installing the Cisco Nexus 1000V Software, Release 4.0(4)SV1(1)**

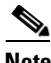

**Note** To avoid downloading an obsolete cached copy of the file, make sure to first refresh your browser window.

*Figure 1 Downloading the Cisco Nexus 1000V Extension File* 

|                                                              |                                                   | <b>A</b> Index of <i>I</i> - Microsoft Internet Explorer |                                                                                              |                                                                                                    |                         |          |  |
|--------------------------------------------------------------|---------------------------------------------------|----------------------------------------------------------|----------------------------------------------------------------------------------------------|----------------------------------------------------------------------------------------------------|-------------------------|----------|--|
| File                                                         | Edit View                                         | Favorites Tools                                          | Help                                                                                         |                                                                                                    |                         |          |  |
|                                                              | Back <b>v</b>                                     |                                                          |                                                                                              | B C Search R Favorites                                                                                   |                         | W        |  |
|                                                              |                                                   | Address 11 http://172.28.15.152/                         |                                                                                              |                                                                                                    | $\vee$ $\Rightarrow$ Go | Links >> |  |
| mode                                                         | Index of /                                        | links bytes                                              | last-changed                                                                                 | name                                                                                                    |                         |          |  |
| $dr - x$<br>drwx<br>$-r$ --<br>$dr - x$<br>$-rw-$<br>$-r$ -- | з<br>12<br>土<br>з<br>$\mathbf{1}$<br>$\mathbf{1}$ | 120<br>240<br>46<br>120<br>656<br>228                    | Jan 17 09:13<br>Jan 17 11:41<br>Jan 17 09:13<br>Jan 17 09:13<br>Jan 17 11:42<br>Jan 17 11:49 | $\cdot$<br>$\cdot \cdot \cdot$<br>bundle id.txt<br>cisco/<br>cisco nexus 1000v extension.xn<br>index.xml |                         |          |  |
|                                                              |                                                   |                                                          |                                                                                              |                                                                                                    |                         |          |  |
| 图                                                            |                                                   |                                                          |                                                                                              |                                                                                                    |                         |          |  |

**Step 3** Open the vSphere Client.

The local host—VMware Infrastructure Client dialog box opens.

**Step 4** From the Plug-Ins menu, choose **Manage Plug-Ins**. The Plug-In Manager dialog box opens.

- 172, 28.15.150 vSphere Client File Edit View Inventory Administration Plug-ins Help A Home D 国 Inventory D 图 Hosts and Clusters B > Search Inventory 幦 圃 G  $\Box$  172.28.15.150 172.28.30.94 VMware ESXi, 4.0.0, 140815 | Evaluation (59 days remaining) 日 hamiltonDC Virtual Machines Resource Allocation Performance Configuration Getting Started Summary Tasks & Events 172.28.30.94 View: Scheduled Tasks Events Plug-in Manager  $\Box$  $\Box$  $\times$ Plug-in Name Vendor Version Status Description Progress  $\hat{\phantom{a}}$ vCenter Service Status VMware, Inc. 1.0.0.0 Disabled vCenter Service Status Ő.  $\overline{p}$ Available riug-ins New Plug-in...  $\leq$  $\geq$ Close Help Administ
- *Figure 2 Adding a New Cisco Nexus 1000V Plug-In*

- **Step 5** Right-click the white space within the dialog box, and choose **New Plug-In** from the popup menu. The Register Plug-In dialog box opens.
- **Step 6** Click **Browse** and choose the cisco\_nexus1000v\_extension.xml file (this is the file you downloaded in [Step 2](#page-24-2)).

*Figure 3 Registering a New Cisco Nexus 1000V Plug-In*

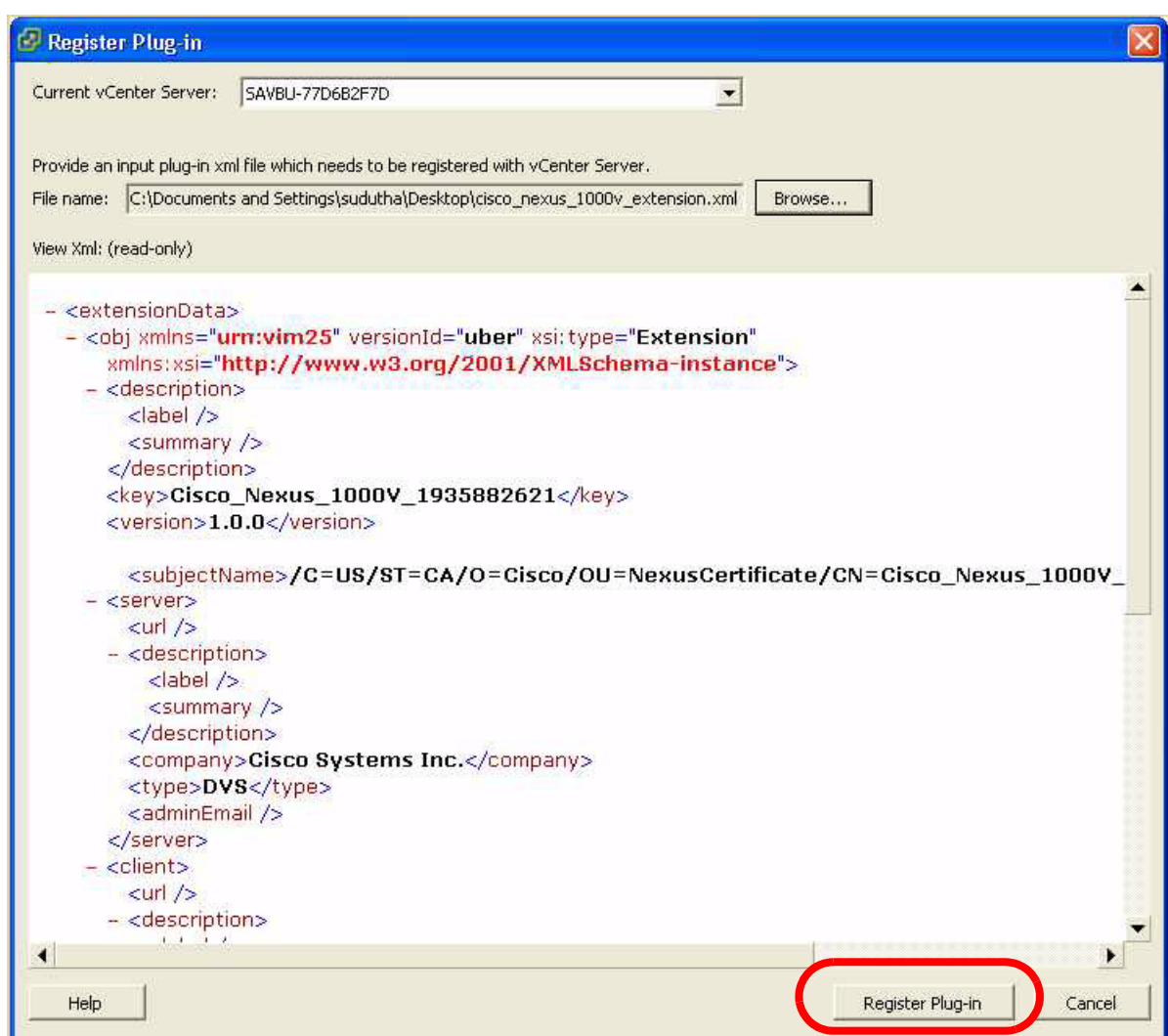

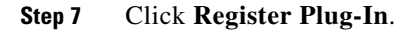

 $\frac{\sqrt{2}}{2}$ 

Note If you see the error, "The specified parameter was not correct," then you have tried to register a plugin that is already registered. See the *Cisco Nexus 1000V Troubleshooting Guide, Release 4.0(4)SV1(1)*.

**Step 8** In the Security Warning dialog box, click **Ignore** to continue using the certificate.

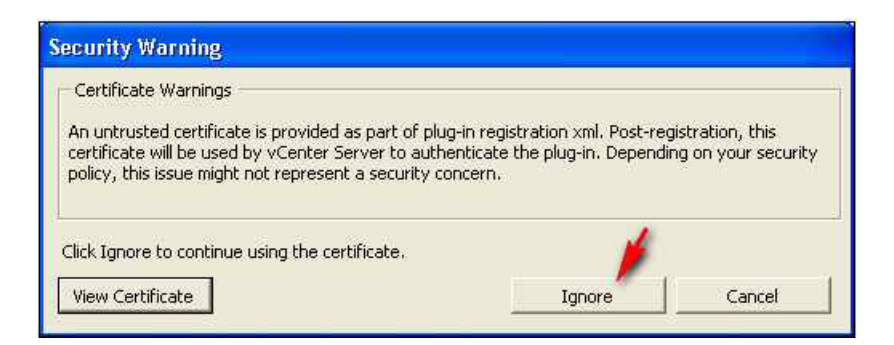

**Step 9** In the Register Plug-in dialog box, click **OK**.

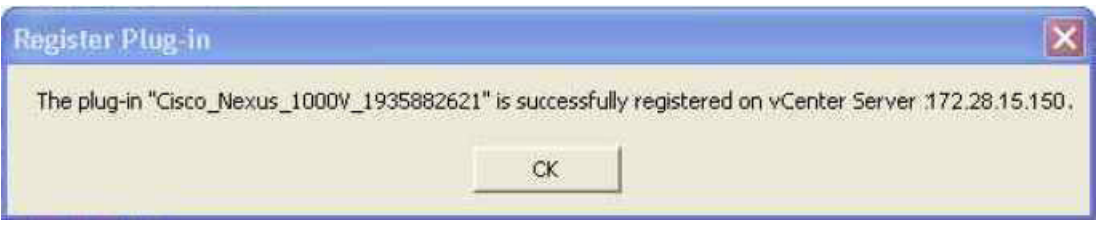

The plug-in is created and registered.

**Step 10** Verify that the extension now shows up in the Plug-in Manager window.

| Plug-in Name                             | Vendor       | Version | Status   | Description                      | Progress Errors |            | $\hat{\phantom{a}}$ |
|------------------------------------------|--------------|---------|----------|----------------------------------|-----------------|------------|---------------------|
|                                          |              |         |          |                                  |                 | b2f7d:84   |                     |
|                                          |              |         |          |                                  |                 | iptConfig  |                     |
|                                          |              |         |          |                                  |                 | The remo   |                     |
|                                          |              |         |          |                                  |                 | not be re  |                     |
|                                          |              |         |          |                                  |                 | 'savbu-7   |                     |
| vCenter Service Status                   | VMware, Inc. | 4,0     | Disabled | Displays the                     |                 | The follow |                     |
|                                          |              |         |          | health status of                 |                 | occured ·  |                     |
|                                          |              |         |          | vCenter services                 |                 | download   |                     |
|                                          |              |         |          |                                  |                 | plugin fro |                     |
|                                          |              |         |          |                                  |                 | https://s  |                     |
|                                          |              |         |          |                                  |                 | 2f7d:844   |                     |
|                                          |              |         |          |                                  |                 | criptConf  |                     |
|                                          |              |         |          |                                  |                 | The remo   |                     |
|                                          |              |         |          |                                  |                 | not be re  |                     |
| <b>Available Plug-ins</b>                |              |         |          |                                  |                 | 'savbu-7'  |                     |
| 乌<br>Cisco Nexus 1000V 1935 Cisco System |              | 1.0.0   |          | Download ar Cisco Nexus 1000V 19 |                 |            |                     |
|                                          |              |         |          |                                  |                 |            |                     |

**Step 11** Close the window.

```
Step 12 You have completed this procedure.
        Return to the Flow Chart: Installing and Configuring the VSM VM (Continued), page 9.
```
### <span id="page-29-0"></span>**Connecting to the vCenter Server**

Use this procedure to configure the connection between the VSM and the vCenter Server and then save the configuration in persistent memory across reboots and restarts.

#### **BEFORE YOU BEGIN**

Before beginning this procedure, you must know or do the following:

- **•** You are logged in to the standalone or active VSM in EXEC mode.
- The extension for the Cisco Nexus 1000V is already registered as a plug-in on the vCenter Server.
- **•** You know the datacenter name, which is case-sensitive.
- **•** The datacenter already exists on the vCenter Server.
- You know the vCenter Server server IP address.

#### **DETAILED STEPS**

**Step 1** In Server Virtualization Switch (SVS) Connection Configuration mode, set up your connection to the vCenter Server using the following command sequence.

#### **Example:**

```
n1000v# config t
n1000v(config)# svs connection VC
n1000v((config-svs-conn)# vmware dvs datacenter-name HamiltonDC
n1000v((config-svs-conn)# protocol vmware-vim
n1000v((config-svs-conn)# remote ip address 172.28.15.150
```
**Step 2** Connect to the vCenter Server.

#### **Example:**

```
n1000v# config t
n1000v(config)# svs connection VC
n1000v(config-svs-conn)# connect
n1000v(config-svs-conn)#
```
The connection is confirmed. A Cisco Nexus 1000V DVS is created on vCenter Server and is visible through vSphere Client under Inventory > Networking.

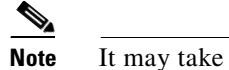

**Note** It may take up to 10 seconds to connect the first time.

**Step 3** Verify the connection.

```
Example:
n1000v# show svs connections 
connection VC:
    hostname: 172.28.15.150
     protocol: vmware-vim https
     certificate: default
```

```
 datacenter name: HamiltonDC
 DVS uuid: 6d fd 37 50 37 45 05 64-b9 a4 90 4e 66 eb 8c f5
 config status: Enabled
 operational status: Connected
```
**Step 4** Save the connection setup in the startup configuration.

#### **Example:**

```
n1000v(config-svs-conn)# copy run start
[########################################] 100%
n1000v(config-svs-conn)#
```
The connection to the vCenter Server is setup and copied to the startup configuration where it is saved across reboots and restarts.

#### *Figure 4 Viewing Cisco Nexus 1000V from vSphere Client*

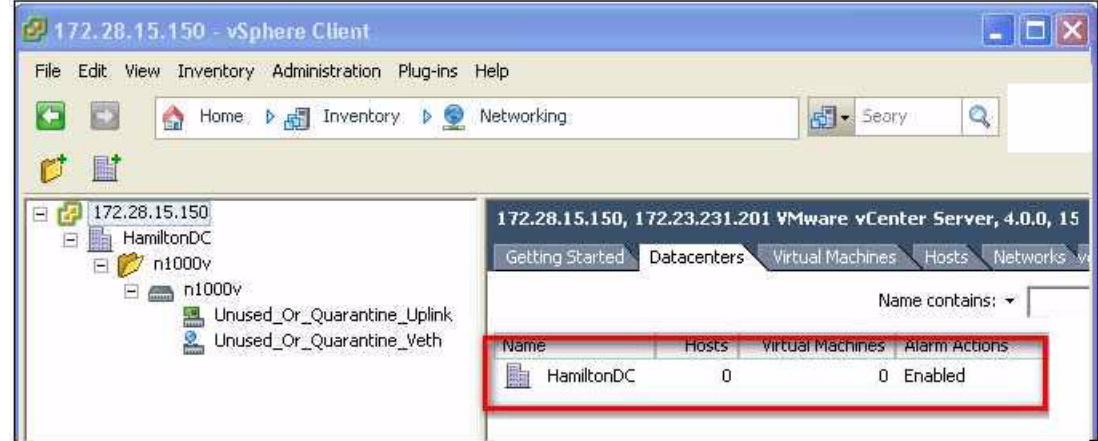

**Step 5** Do one of the following:

- **•** If you were able to connect to the vCenter Server, continue with the next step.
- **•** If not, go to the *Cisco Nexus 1000V Troubleshooting Guide, Release 4.0(4)SV1(1)*.

### <span id="page-30-0"></span>**Creating VLANs**

Use this procedure to create a single VLAN or a range of VLANs to be used in the following:

- **•** [Configuring the System Port Profile for VSM-VEM Communication, page 34](#page-33-0)
- **•** [Configuring the Uplink Port Profile for VM Traffic, page 35](#page-34-0)
- **•** [Configuring the Data Port Profile for VM Traffic, page 36](#page-35-0)

**Step 6** You have completed this procedure. Return to the [Flow Chart: Installing and Configuring the VSM VM \(Continued\), page 9.](#page-8-0)

#### **BEFORE YOU BEGIN**

Before beginning this procedure, you must know or do the following:

 $\mathscr{P}$ 

**Note** All interfaces and all ports configured as switchports are in VLAN 1 by default.

- **•** You are logged in to the CLI in EXEC mode.
- In accordance with the IEEE 802.1Q standard, up to 4094 VLANs (numbered 1-4094) are supported in Cisco Nexus 1000V, and are organized as shown in the following table.

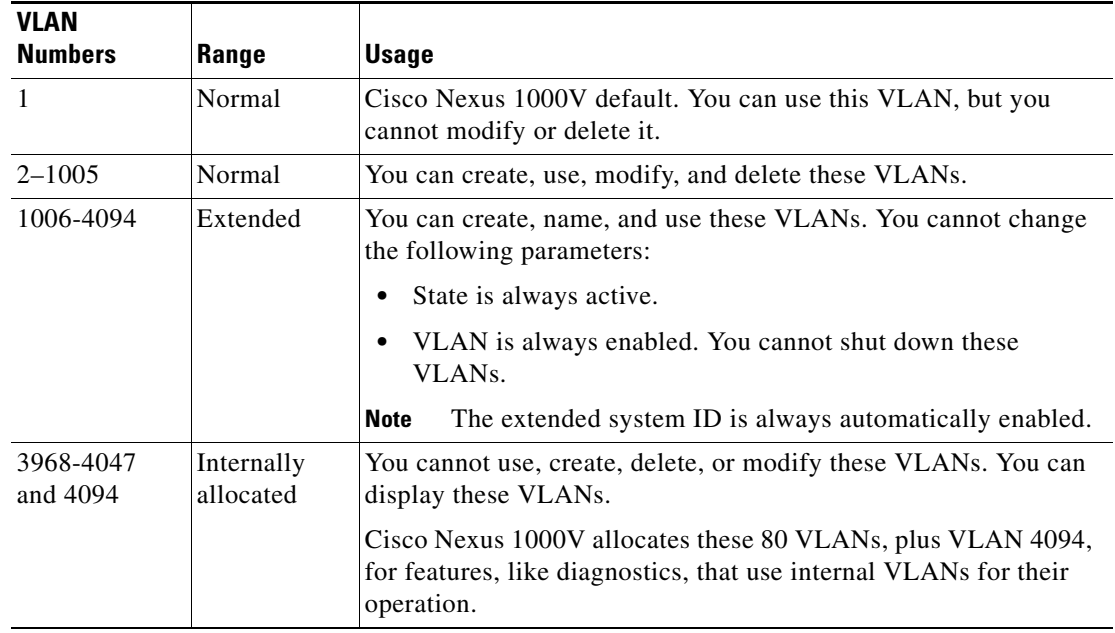

- **•** VLAN ranges used for control and packet port groups must be allowed on the upstream switch.
- **•** Newly-created VLANs remain unused until Layer 2 ports are assigned to them.
- **•** For information about the following, see the *Cisco Nexus 1000V Interface Configuration Guide, Release 4.0(4)SV1(1)*.
	- **–** Assigning Layer 2 interfaces to VLANs (access or trunk ports).
	- **–** Configuring ports as VLAN access or trunk ports and assigning ports to VLANs.
- **•** For more information about configuring VLANs, see the *Cisco Nexus 1000V Layer 2 Switching Configuration Guide, Release 4.0(4)SV1(1)*.

### **SUMMARY STEPS**

- **1. config t**
- **2. vlan** {*vlan-id* | *vlan-range*}
- **3. show vlan id** <*vlan-id*>
- **4. copy running-config startup-config**

### **DETAILED STEPS**

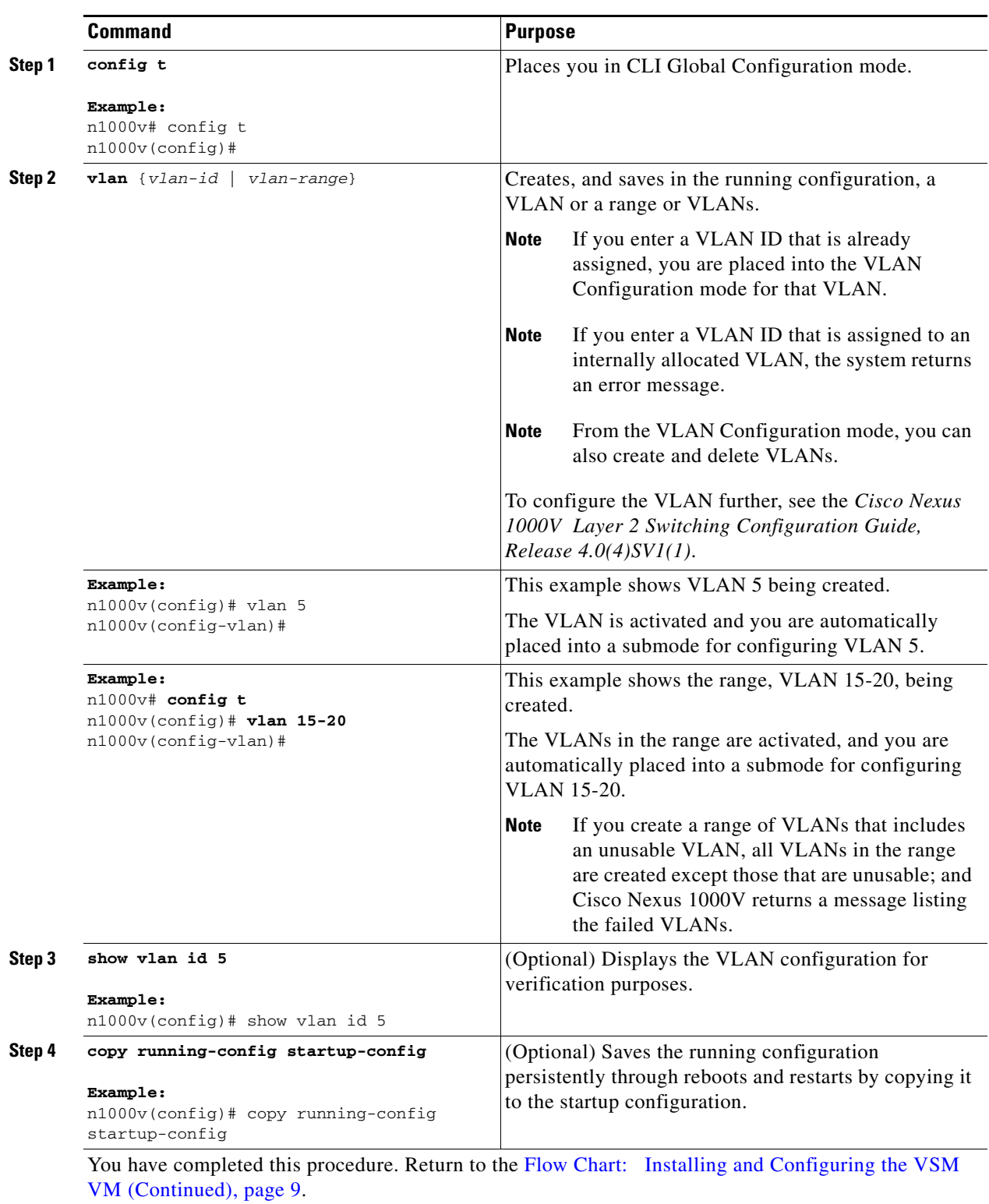

### <span id="page-33-0"></span>**Configuring the System Port Profile for VSM-VEM Communication**

Use this procedure to define the uplink port profile with system VLANs to establish communication between the VSM and VEM.

#### **BEFORE YOU BEGIN**

Before beginning this procedure, you must know or do the following:

- You have already added the required VLANs using the ["Creating VLANs" procedure on page 31](#page-30-0).
- **•** You are logged in to the standalone or active VSM in EXEC mode.
- **•** You don't need to configure the system port profile on the secondary VSM. Once this configuration is made in the primary VSM, it automatically synchronizes with the secondary VSM.
- You can save the commands used here in a file, copy it to bootflash, and run it as a script. For more information about using scripts, see the *Cisco Nexus 1000V Getting Started Guide, Release 4.0(4)SV1(1)*.
- **•** The system VLANs defined in this procedure establish a communication link between the VSM and VEM.
- The VLANs defined in the trunk configuration in the system port profile must also be defined in the trunk configuration in the attached physical switchport.
- **•** The port profile name you designate in this procedure is your choice.
- **•** In this example, the control and packet VLANs 260 and 261 are defined as the system VLANs.
- **•** The port mode (access or trunk), allowed VLANs, and shut state are defined before the system VLANS.
- **•** The list of allowed VLANs has to be a superset of (or the same as) the list of system VLANs.
- **•** For more information about system VLANs and system port profiles, see the *Cisco Nexus 1000V Port Profile Configuration Guide, Release 4.0(4)SV1(1)*.

**Caution** You must store the port profiles in the Cisco Nexus 1000V startup configuration so that they are saved in the event of a restart or reboot. Otherwise, in the event of a VSM reboot, port groups continue to exist on the vCenter Server but not on the VSM.

### **DETAILED STEPS**

**Step 1** In Port Profile Configuration mode, define the uplink port profile for use with your physical NICs on the VEM that carries the control and packet VLANs. Then save this configuration in the Cisco Nexus 1000V startup configuration.

#### **Example:**

```
n1000v# config t
n1000v(config)# port-profile system-uplink
n1000v(config-port-prof)# switchport mode trunk
n1000v(config-port-prof)# switchport trunk allowed vlan 260-261
n1000v(config-port-prof)# no shut
n1000v(config-port-prof)# system vlan 260, 261
n1000v(config-port-prof)# vmware port-group
n1000v(config-port-prof)# capability uplink
n1000v(config-port-prof)# state enabled
n1000v(config-port-prof)# copy run start
[########################################] 100%
```
n1000v(config-port-prof)#

A Distributed Virtual Port Group is now visible under the VSM Name on the vSphere Client Inventory > Networking > DataCenter tab.

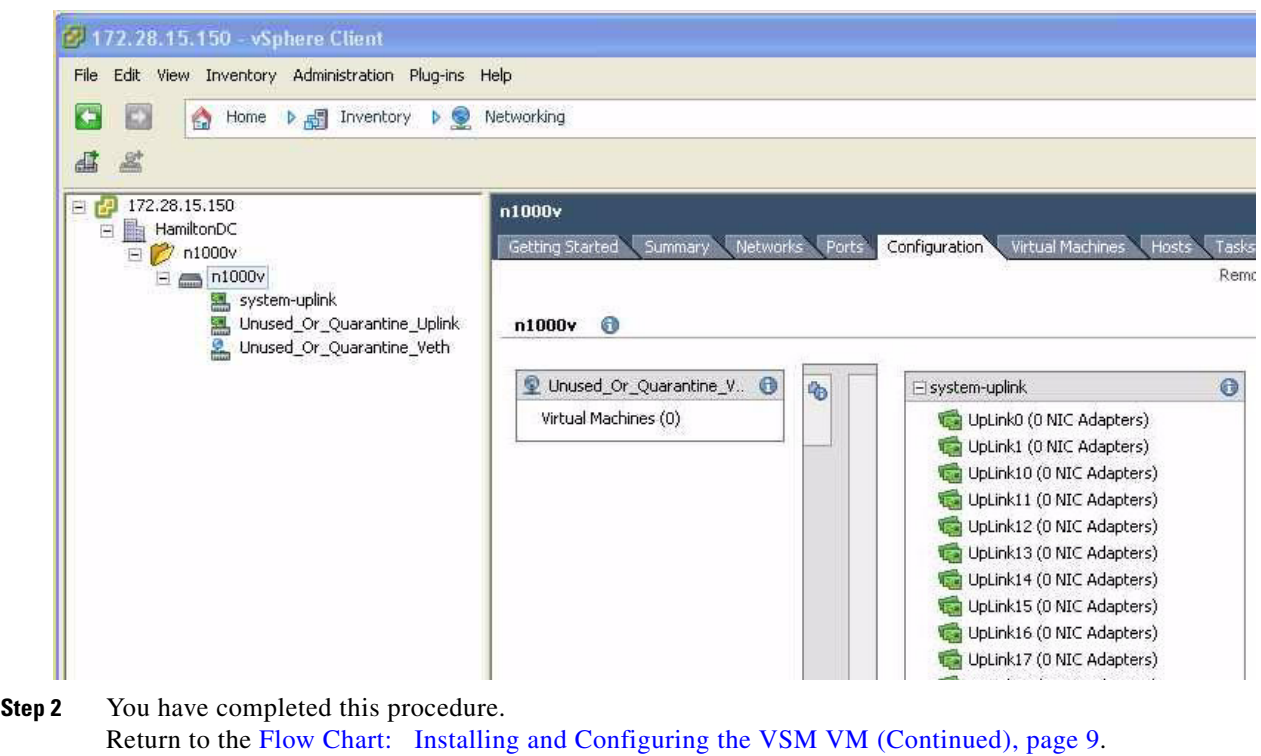

## <span id="page-34-0"></span>**Configuring the Uplink Port Profile for VM Traffic**

Use this procedure to define the uplink port profile that the physical interface uses to carry the VM traffic.

### **BEFORE YOU BEGIN**

Before beginning this procedure, you must know or do the following:

- You have already added the required VLANs using the ["Creating VLANs" procedure on page 31](#page-30-0).
- **•** You are logged in to the standalone or active VSM in EXEC mode.
- You don't need to configure the system port profile on the secondary VSM. Once this configuration is made in the primary VSM, it automatically synchronizes with the secondary VSM.
- You can save the commands used here in a file, copy it to bootflash, and run it as a script. For more information about using scripts, see the *Cisco Nexus 1000V Getting Started Guide, Release 4.0(4)SV1(1)*.
- **•** The port profile name you designate in this procedure is your choice.
- If you want to use the system-uplink port profile to carry your data traffic, then add the data VLAN to the system-uplink port profile and make the corresponding changes on the upstream switch.

**•** For more information about port profiles, see the *Cisco Nexus 1000V Port Profile Configuration Guide, Release 4.0(4)SV1(1)*.

#### **DETAILED STEPS**

**Step 1** In Port Profile Configuration mode, define the system-uplink port profile that will be bound to the physical NIC to be used for VM traffic. Then save this configuration in the Cisco Nexus 1000V startup configuration.

#### **Example:**

```
n1000v$ config t
n1000v(config)# port-profile vm-uplink 
n1000v(config-port-prof)# switchport mode access
n1000v(config-port-prof)# capability uplink
n1000v(config-port-prof)# switchport access vlan 262
n1000v(config-port-prof)# vmware port-group
n1000v(config-port-prof)# no shut
n1000v(config-port-prof)# state enabled
n1000v(config-port-prof)# copy run start
[########################################] 100%
n1000v(config-port-prof)#
```
**Step 2** You have completed this procedure. Return to the [Flow Chart: Installing and Configuring the VSM VM \(Continued\), page 9](#page-8-0).

### <span id="page-35-0"></span>**Configuring the Data Port Profile for VM Traffic**

Use this procedure to define the data port profile that will be presented to the VM as a network adapter to carry traffic to and from the guest VM.

### **BEFORE YOU BEGIN**

Before beginning this procedure, you must know or do the following:

- You have already added the required VLANs using the ["Creating VLANs" procedure on page 31](#page-30-0).
- **•** You are logged in to the standalone or active VSM in EXEC mode.
- **•** You don't need to configure the data port profile on the secondary VSM. Once this configuration is made in the primary VSM, it automatically synchronizes with the secondary VSM.
- You can save the commands used here in a file, copy it to bootflash, and run it as a script. For more information about using scripts, see the *Cisco Nexus 1000V Getting Started Guide, Release 4.0(4)SV1(1)*.
- **•** The port profile name you designate in this procedure is your choice.
- **•** For more information about port profiles, see the *Cisco Nexus 1000V Port Profile Configuration Guide, Release 4.0(4)SV1(1)*.

#### **DETAILED STEPS**

**Step 1** Define the port profile to be used as the uplink port profile for VM NICs. Then save this configuration in the Cisco Nexus 1000Vstartup configuration.

```
Example:
n1000v$ config t
n1000v(config)# port-profile data262 
n1000v(config-port-prof)# switchport mode access
n1000v(config-port-prof)# switchport access vlan 262
n1000v(config-port-prof)# vmware port-group data262
n1000v(config-port-prof)# no shut
n1000v(config-port-prof)# state enabled
n1000v(config-port-prof)# copy run start
[########################################] 100%
n1000v(config-port-prof)#
```
**Step 2** You have completed this procedure. Return to the [Flow Chart: Installing and Configuring the VSM VM \(Continued\), page 9.](#page-8-0)

## <span id="page-36-0"></span>**Adding an ESX 4.0 Host to DVS**

Use this procedure to add the host to DVS.

**Note** If you are using VUM, then this procedure also installs the Cisco Nexus 1000V software onto the VEM automatically when the host is added to the switch.

#### **BEFORE YOU BEGIN**

Before beginning this procedure, you must know or do the following:

- The corresponding interface on the upstream switch must already be configured to allow the same VLANs as configured in the system-uplink port profile.
- In the example in this procedure, the traffic flow is set up as follows:

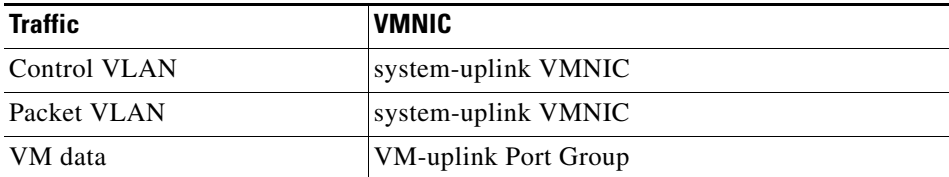

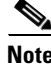

**Note** If you use the system-uplink profile to carry data traffic and the system-uplink profile has already been defined, then you do not need to assign the vm-uplink profile to another vmnic.

**•** If you are not using VUM, you have already installed the VEM software on the host using the *Cisco Nexus 1000V Virtual Ethernet Module Software Installation Guide, Release 4.0(4)SV1(1)*.

- If you are using VUM, this procedure triggers VUM to install the Cisco Nexus 1000V VEM package.
- **•** If you are using VUM, you have already loaded VUM and created a database for patches on the vCenter Server using the VMware instructions.
- The VMware Enterprise Plus license must already be installed on the host before the host can be added to the DVS. If not, then the host will not show up in the **Add Host to Distributed Virtual Switch** dialog box and you cannot add it.
- **•** The VSM is already connected to the vCenter Server.
- **•** To add multiple uplinks to the DVS and form a port channel with them, see the *Cisco Nexus 1000V Interface Configuration Guide, Release 4.0(4)SV1(1)*.

### **DETAILED STEPS**

**Step 1** In the vSphere Client, click Inventory  $\rightarrow$  Networking.

You should see the following:

- **–** A DVS with the switch name that you configured when [Installing and Configuring the VSM](#page-4-0)  [VM, page 5](#page-4-0).
- **–** The port profiles that you created when [Installing and Configuring the VSM VM, page 5](#page-4-0).

#### **Step 2** Do one of the following:

- **•** If the DVS and the port profiles are present, continue with the next step.
- **•** Otherwise, see the *Cisco Nexus 1000V Troubleshooting Guide, Release 4.0(4)SV1(1)*.

#### *Figure 5 Adding a Host to a DVS*

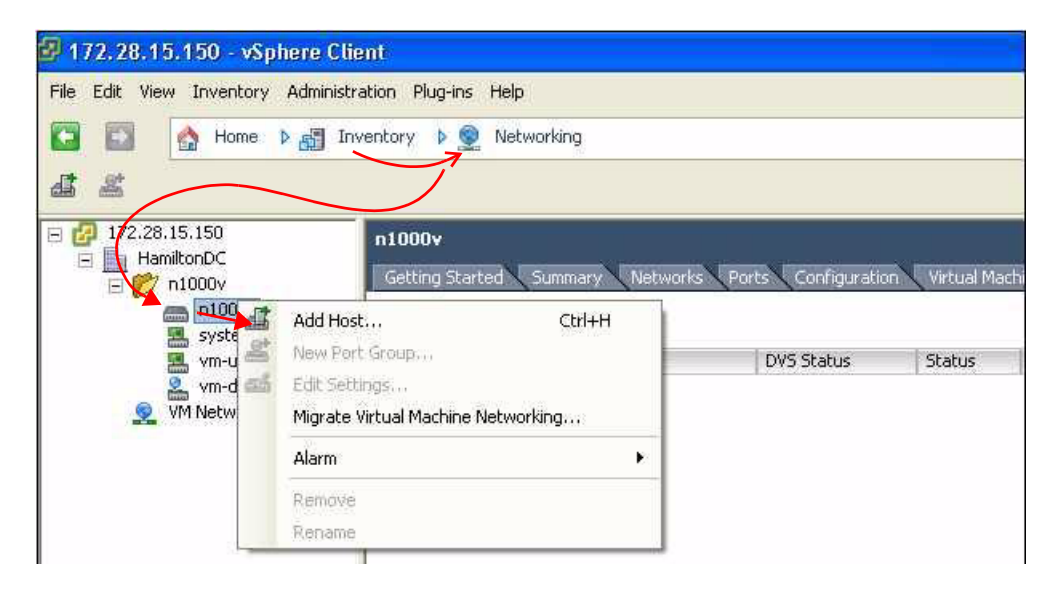

**Step 3** Right-click the switch name, and choose **Add Host**.

The Add Host to Distributed Virtual Switch Wizard opens.

**Note** If the Add Host to Distributed Virtual Switch dialog box is empty, then check to make sure the host has an Enterprise Plus license for VMware ESX 4.0 servers.

*Figure 6 Choosing the VM System NIC for the Host* 

#### Add Host to Distributed Virtual Switch 16 ـ Select host and physical adapters Select a host and physical adapters to add to this distributed virtual switch. Host/Physical adapters **Select host** and physical adapters  $\Box$  **O**  $\Box$  172.28.30.94 Ready to complete Select physical adapters **The vmnic0** v5witch0 View details... Select a dvUplink port g...  $\nabla$   $\nabla$  vmnic1 View details... system-uplink V unic2 View details... 52 Select a dvUplink port group  $\Box$  **Ugg** vmnic3 9. View details... vm-uplink wstem-uplin  $\epsilon$  Back Next 5 Help Cancel

#### **Step 4** Do one of the following:

- If you use the system-uplink profile to carry data traffic and the system-uplink profile has already been defined, then you do not need to assign the vm-uplink profile to another vmnic.
- **•** If not, choose the next vmnic that is not attached to the VMware vSwitch, for example vmnic1. It should be linked to the Uplink Port Group system-uplink.

**Note** If using VUM, the Cisco Nexus 1000V software is now loaded onto the DVS by VUM.

#### *Figure 7 Choosing the VM Uplink NIC for the Host*

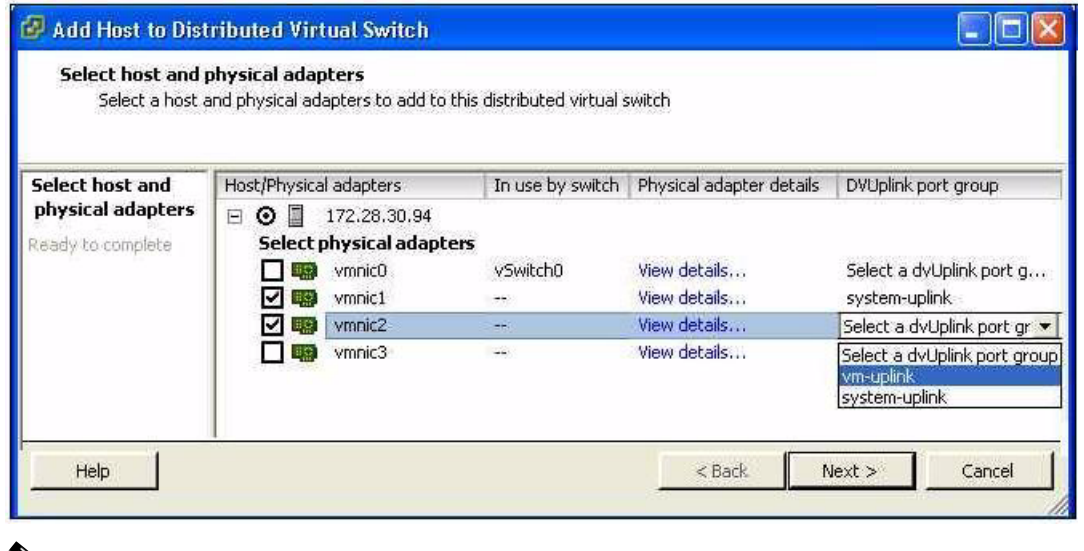

**Note** If the Add Host to Distributed Virtual Switch dialog box is empty, then check to make sure the host has an Enterprise Plus license for VMware ESX 4.0 servers.

**Step 5** Choose the next vmnic that is not attached to the VMware vSwitch, for example vmnic2.

It should be linked to the Uplink Port Group vm-uplink.

 $\frac{\mathcal{L}}{\mathcal{L}}$ 

**Note** To add multiple uplinks to the DVS and form a port channel with them, see the *Cisco Nexus 1000V Port Profile Configuration Guide, Release 4.0(4)SV1(1)*.

```
Step 6 Click Next.
```
- **Step 7** Verify the port group assignment and click **Finish**.
- **Step 8** Do one of the following:
	- **•** If the host is successfully added to the DVS, continue with the next step.
	- **•** If the operation fails, see the *Cisco Nexus 1000V Troubleshooting Guide, Release 4.0(4)SV1(1)*.
- **Step 9** You have completed this procedure. Return to the [Flow Chart: Installing the Cisco Nexus 1000V Software, page 4](#page-3-1).

## <span id="page-39-0"></span>**Verifying the Installation**

Use this procedure to verify that the software is installed as expected.

### **BEFORE YOU BEGIN**

Before beginning this procedure, you must know or do the following:

**•** Once the host is added to DVS, the Server-Name is displayed in the **show module** command output. This should happen within 5 minutes of the module coming up on VSM. The server name is the equivalent of the host object name seen in vCenter Server and is fetched from the vCenter Server-VSM connection.

### **DETAILED STEPS**

**Step 1** On the VSM, verify that the VEM appears as expected.

- **• show module**
- **• show module vem mapping**

```
Example:
```

```
n1000v# show module
Mod Ports Module-Type and Model Status
   --- ----- -------------------------------- ------------------ ------------
1 0 Virtual Supervisor Module Nexus1000V active *
3 248 Virtual Ethernet Module NA ok
Mod Sw Hw
--- --------------- ------
1 4.0(4)SV1(1) 0.0
3 4.0(4)SV1(1) 0.4
Mod MAC-Address(es) Serial-Num
    --- -------------------------------------- ----------
1 00-19-07-6c-5a-a8 to 00-19-07-6c-62-a8 NA
```

```
3 02-00-0c-00-03-00 to 02-00-0c-00-03-80 NA
Mod Server-IP Server-UUID Server-Name
--- --------------- ------------------------------------ --------------------
1 172.28.15.152 NA NA
3 172.28.30.94 89130a67-e66b-3e57-ad25-547750bcfc7e srvr-94
* this terminal session
n1000v#
```
#### **Example:**

n1000v(config-port-prof)# **show module vem mapping**

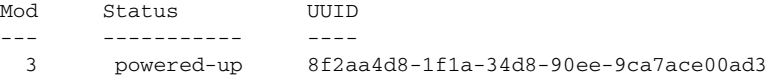

**Step 2** Do one of the following:

- **•** If the VSM and VEM are active and configured correctly, continue with the next step.
- **•** If not, see the *Cisco Nexus 1000V Troubleshooting Guide, Release 4.0(4)SV1(1)*.
- **Step 3** On the VSM, verify that the interfaces are assigned the right port-groups and are up using the following commands.
	- **• show port-profile usage**
	- **• show interface brief**

#### **Example**:

n1000v# **show port-profile usage**

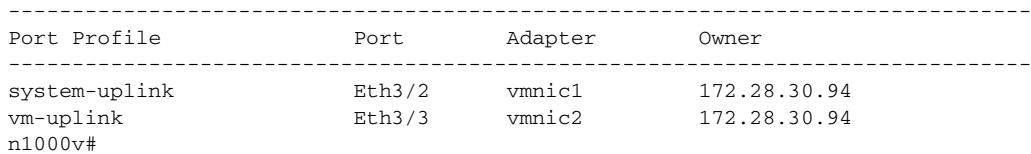

#### **Example**:

n1000v# **show int brief**

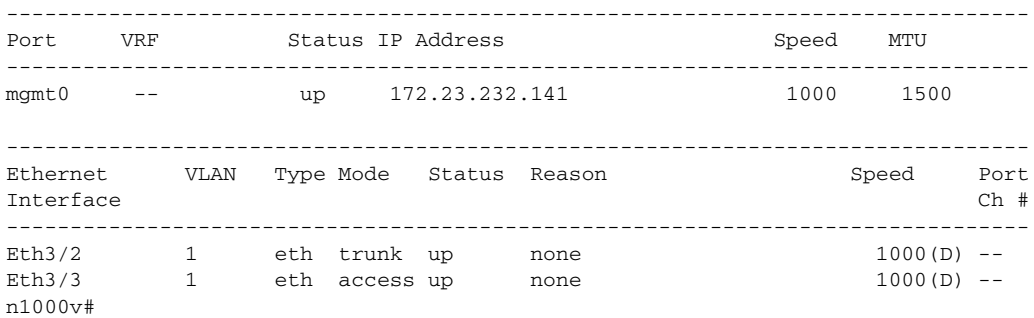

#### **Step 4** You have completed this procedure.

Return to the [Flow Chart: Installing the Cisco Nexus 1000V Software, page 4.](#page-3-1)

# <span id="page-41-0"></span>**Starting the VMs**

Use this procedure to start the VMs and verify their connectivity to the network.

### **BEFORE YOU BEGIN**

Before beginning this procedure, you must know or do the following:

- **•** You have an IP address in the same subnet as the VMs to use for verifying VM connectivity.
- **•** You have the VMware documentation for creating the VMs available.
- **•** For a detailed description of the system, see the *Cisco Nexus 1000V Getting Started Guide, Release 4.0(4)SV1(1)*.

### **DETAILED STEPS**

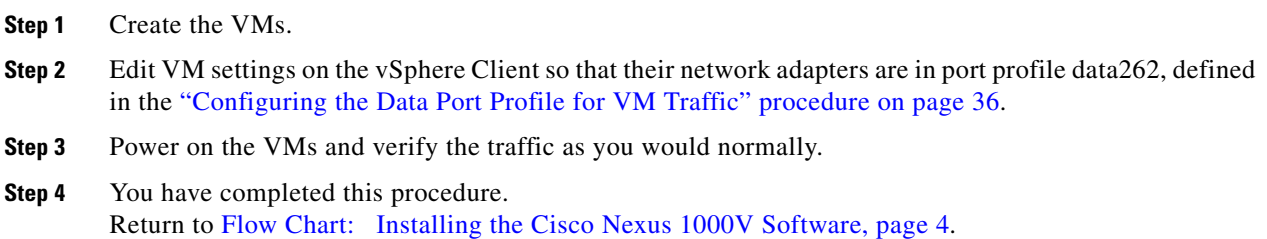

## <span id="page-41-1"></span>**Implementation Guidelines**

After completing the installation procedures in this document, use the following guidelines as you configure the Cisco Nexus 1000V.

- **•** If two or more PNICs are required to carry the same VLANs then you must configure them in a port channel. For information about port channels, see the *Cisco Nexus 1000V Layer 2 Switching Configuration Guide, Release 4.0(4)SV1(1)*.
- If PNICs on the same server are connected to different upstream switches, then you must configure the asymmetric port channel in host mode (vPC-HM). For more information, see the following documents:
	- **–** *Cisco Nexus 1000V Port Profile Configuration Guide, Release 4.0(4)SV1(1)*
	- **–** *Cisco Nexus 1000V Interface Configuration Guide, Release 4.0(4)SV1(1)*
- **•** Cisco recommends that you run the VSM in HA mode. For more information about configuring HA, see the *Cisco Nexus 1000V High Availability and Redundancy Reference, Release 4.0(4)SV1(1)*.
- Cisco recommends that you migrate the following from the VMware vSwitch to the Cisco Nexus 1000V:
	- **–** uplinks
	- **–** virtual switch interfaces
	- **–** vmkernel NICs (including the management ports)
	- **–** VSM VM

## <span id="page-42-0"></span>**Related Documentation**

Cisco Nexus 1000V includes the following documents available on [Cisco.com](http://www.cisco.com/en/US/products/ps9902/tsd_products_support_series_home.html):

#### **General Information**

*Cisco Nexus 1000V Release Notes, Release 4.0(4)SV1(1) Cisco Nexus 1000V and VMware Compatibility Information, Release 4.0(4)SV1(1)*

#### **Install and Upgrade**

*Cisco Nexus 1000V Software Installation Guide, Release 4.0(4)SV1(1) Cisco Nexus 1000V Virtual Ethernet Module Software Installation Guide, Release 4.0(4)SV1(1)*

#### **Configuration Guides**

*Cisco Nexus 1000V License Configuration Guide, Release 4.0(4)SV1(1) Cisco Nexus 1000V Getting Started Guide, Release 4.0(4)SV1(1) Cisco Nexus 1000V Interface Configuration Guide, Release 4.0(4)SV1(1) Cisco Nexus 1000V Layer 2 Switching Configuration Guide, Release 4.0(4)SV1(1) Cisco Nexus 1000V Port Profile Configuration Guide, Release 4.0(4)SV1(1) Cisco Nexus 1000V Quality of Service Configuration Guide, Release 4.0(4)SV1(1) Cisco Nexus 1000V Security Configuration Guide, Release 4.0(4)SV1(1) Cisco Nexus 1000V System Management Configuration Guide, Release 4.0(4)SV1(1) Cisco Nexus 1000V High Availability and Redundancy Reference, Release 4.0(4)SV1(1)*

#### **Reference Guides**

*Cisco Nexus 1000V Command Reference, Release 4.0(4)SV1(1) Cisco Nexus 1000V MIB Quick Reference*

#### **Troubleshooting and Alerts**

*Cisco Nexus 1000V Troubleshooting Guide, Release 4.0(4)SV1(1) Cisco Nexus 1000V Password Recovery Guide Cisco NX-OS System Messages Reference*

This document is to be used in conjunction with the documents listed in the ["Related Documentation"](#page-42-0) section.

Cisco and the Cisco logo are trademarks or registered trademarks of Cisco and/or its affiliates in the U.S. and other countries. To view a list of Cisco trademarks, go to this URL: [www.cisco.com/go/trademarks](http://www.cisco.com/go/trademarks). Third-party trademarks mentioned are the property of their respective owners. The use of the word partner does not imply a partnership relationship between Cisco and any other company. (1110R)

 $\mathbf{r}$ 

Any Internet Protocol (IP) addresses used in this document are not intended to be actual addresses. Any examples, command display output, and figures included in the document are shown for illustrative purposes only. Any use of actual IP addresses in illustrative content is unintentional and coincidental.

© 2009 Cisco Systems, Inc. All rights reserved.